# **Kaspersky Anti-Virus 2015**

KAPERARE

Руководство пользователя

**BEPCUS OPOLPAMME: 15.0 MAINTENANCE RELEASE 2** 

#### Уважаемый пользователь!

Спасибо за то, что выбрали наш продукт. Мы надеемся, что этот документ поможет вам в работе и ответит на большинство возникающих вопросов.

Внимание! Права на этот документ являются собственностью ЗАО «Лаборатория Касперского» (далее также «Лаборатория Касперского») и защищены законодательством Российской Федерации об авторском праве и международными договорами. За незаконное копирование и распространение документа и его отдельных частей нарушитель несет гражданскую, административную или уголовную ответственность в соответствии с применимым законодательством.

Копирование в любой форме, распространение, в том числе в переводе, любых материалов возможны только с письменного разрешения «Лаборатории Касперского».

Документ и связанные с ним графические изображения могут быть использованы только в информационных, некоммерческих или личных целях.

Документ может быть изменен без предварительного уведомления. Последнюю версию документа вы можете найти на сайте «Лаборатории Касперского» по адресу [http://www.kaspersky.ru/docs.](http://www.kaspersky.ru/docs)

За содержание, качество, актуальность и достоверность используемых в документе материалов, права на которые принадлежат другим правообладателям, а также за возможный ущерб, связанный с использованием этих материалов, «Лаборатория Касперского» ответственности не несет.

Дата редакции документа: 29.04.2015

© ЗАО «Лаборатория Касперского», 2015

[http://www.kaspersky.ru](http://www.kaspersky.ru/) [http://support.kaspersky.ru](http://support.kaspersky.ru/)

# СОДЕРЖАНИЕ

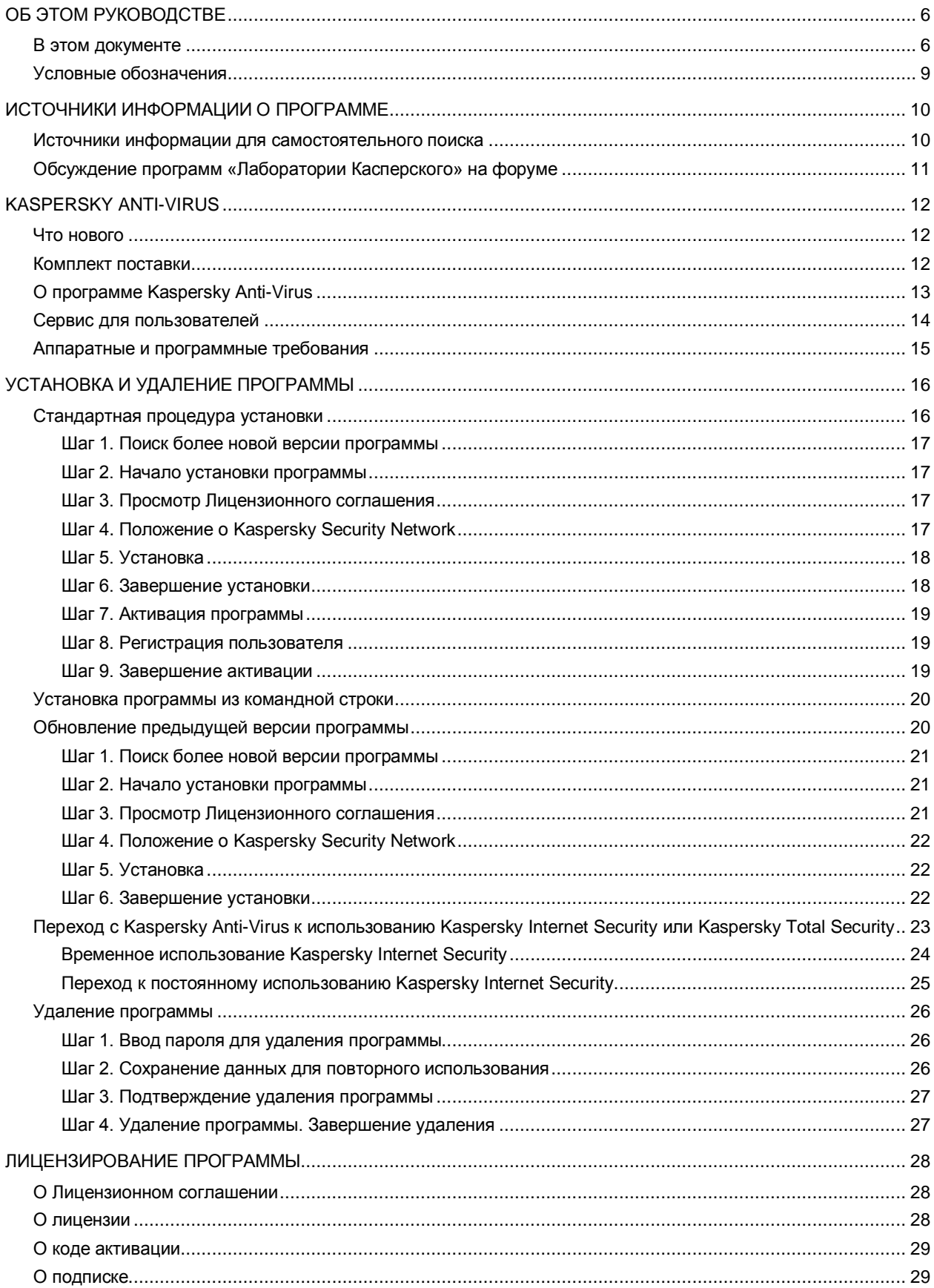

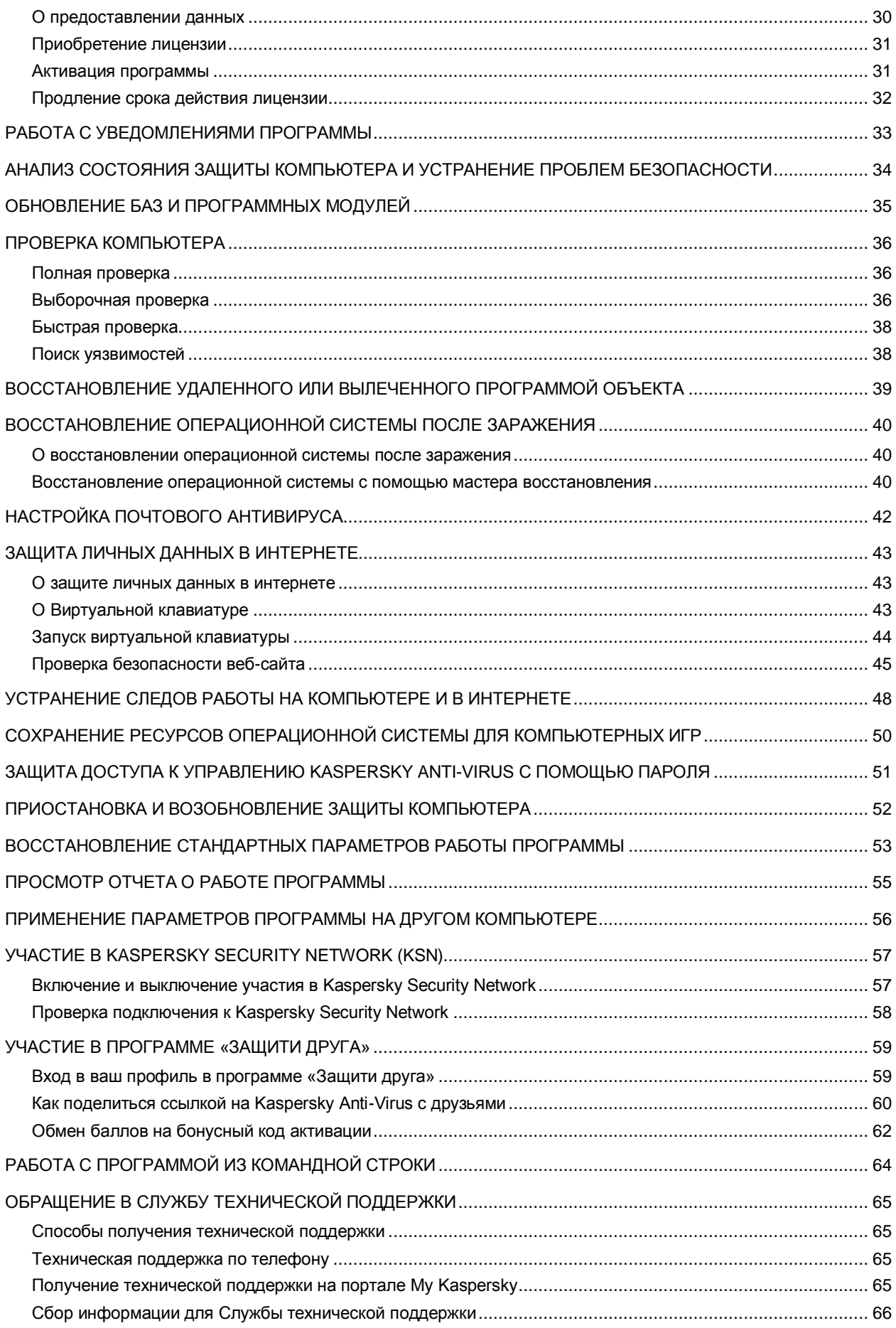

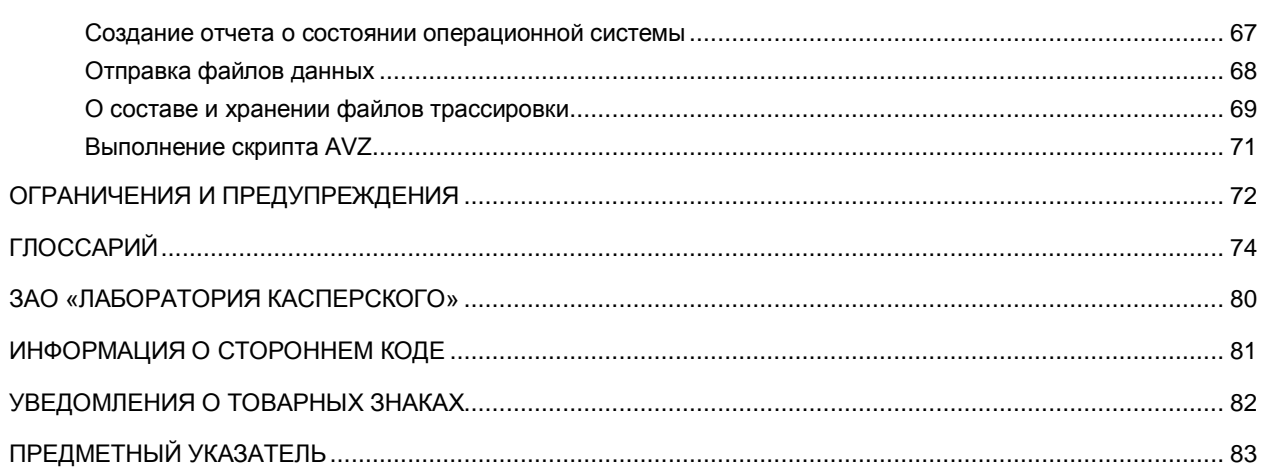

# <span id="page-5-0"></span>ОБ ЭТОМ РУКОВОДСТВЕ

Этот документ представляет собой Руководство пользователя Kaspersky Anti-Virus 2015 Maintenance Release 2 (далее Kaspersky Anti-Virus).

Для успешного использования Kaspersky Anti-Virus пользователям нужно быть знакомым с интерфейсом используемой операционной системы, владеть основными приемами работы в ней, уметь работать с электронной почтой и интернетом.

Руководство предназначено для следующих целей:

- Помочь установить Kaspersky Anti-Virus, активировать и использовать программу.
- Обеспечить быстрый поиск информации для решения вопросов, связанных с работой Kaspersky Anti-Virus.
- Рассказать о дополнительных источниках информации о программе и способах получения технической поддержки.

#### В ЭТОМ РАЗДЕЛЕ

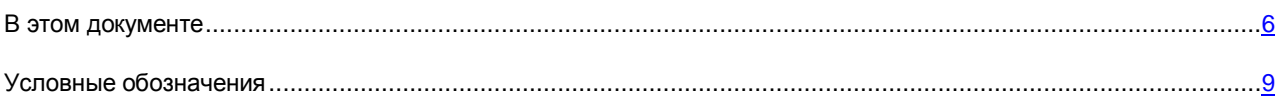

### <span id="page-5-1"></span>В ЭТОМ ДОКУМЕНТЕ

Этот документ содержит следующие разделы.

### **Источники информации о программе (см. стр. [10\)](#page-9-0)**

Этот раздел содержит описание источников информации о программе и сведения о веб-сайтах, которые вы можете использовать, чтобы обсудить работу программы.

#### **Kaspersky Anti-Virus (см. стр. [12\)](#page-11-0)**

Этот раздел содержит описание возможностей программы, а также краткую информацию о функциях и компонентах программы. Вы узнаете о том, из чего состоит комплект поставки и какие услуги доступны зарегистрированным пользователям программы. В разделе приведена информация о том, каким программным и аппаратным требованиям должен отвечать компьютер, чтобы на него можно было установить программу.

### **Установка и удаление программы (см. стр. [16\)](#page-15-0)**

Этот раздел содержит пошаговые инструкции по установке и удалению программы.

#### **Лицензирование программы (см. стр. [28\)](#page-27-0)**

Этот раздел содержит информацию об основных понятиях, связанных с активацией программы. Из этого раздела вы узнаете о назначении Лицензионного соглашения, способах активации программы, а также о продлении срока действия лицензии.

### **Работа с уведомлениями программы (см. стр. [33\)](#page-32-0)**

Этот раздел содержит информацию о работе с уведомлениями программы.

#### **Анализ состояния защиты компьютера и устранение проблем безопасности (см. стр. [34\)](#page-33-0)**

Этот раздел содержит информацию о том, как проверить состояние защиты компьютера и устранить проблемы безопасности.

### **Обновление баз и программных модулей (см. стр. [35\)](#page-34-0)**

Этот раздел содержит пошаговые инструкции по обновлению баз и программных модулей.

### **Проверка компьютера (см. стр. [36\)](#page-35-0)**

Этот раздел содержит пошаговые инструкции по проверке компьютера на вирусы, вредоносные программы и уязвимости.

#### **Восстановление удаленного или вылеченного программой объекта (см. стр. [39\)](#page-38-0)**

Этот раздел содержит пошаговые инструкции о том, как восстановить удаленный или вылеченный объект.

### **Восстановление операционной системы после заражения (см. стр. [40\)](#page-39-0)**

Этот раздел содержит информацию о восстановлении операционной системы после заражения вирусами.

#### **Настройка Почтового Антивируса (см. стр. [42\)](#page-41-0)**

Этот раздел содержит инструкцию по настройке Почтового Антивируса.

### **Защита личных данных в интернете (см. стр. [43\)](#page-42-0)**

Этот раздел содержит информацию о том, как сделать работу в интернете безопасной и защитить ваши данные от кражи.

#### **Устранение следов работы на компьютере и в интернете (см. стр. [48\)](#page-47-0)**

Этот раздел содержит информацию об удалении следов активности пользователя с компьютера.

#### **Сохранение ресурсов операционной системы для компьютерных игр (см. стр. [50\)](#page-49-0)**

Этот раздел содержит инструкцию о том, как повысить производительность операционной системы для компьютерных игр и других программ.

### **Защита доступа к управлению Kaspersky Anti-Virus c помощью пароля (см. стр. [51\)](#page-50-0)**

Этот раздел содержит инструкцию по защите параметров программы с помощью пароля.

#### **Приостановка и возобновление защиты компьютера (см. стр. [52\)](#page-51-0)**

Этот раздел содержит пошаговые инструкции по включению и выключению программы.

#### **Восстановление стандартных параметров работы программы (см. стр. [53\)](#page-52-0)**

Этот раздел содержит инструкцию о том, как восстановить стандартные параметры работы программы.

### **Просмотр отчета о работе программы (см. стр. [55\)](#page-54-0)**

Этот раздел содержит инструкцию о том, как просмотреть отчеты о работе программы.

#### **Применение параметров программы на другом компьютере (см. стр. [56\)](#page-55-0)**

Этот раздел содержит информацию о том, как экспортировать параметры программы и применить их на другом компьютере.

### **Участие в Kaspersky Security Network (см. стр. [57\)](#page-56-0)**

Этот раздел содержит информацию о том, что такое Kaspersky Security Network, и как принять участие в программе KSN.

#### **Участие в программе «Защити друга» (см. стр. [59\)](#page-58-0)**

Этот раздел содержит информацию о программе «Защити друга», которая позволяет вам накапливать бонусные баллы и получать скидки на программы «Лаборатории Касперcкого».

### **Работа с программой из командной строки (см. стр. [64\)](#page-63-0)**

Этот раздел содержит информацию об управлении программой с помощью командной строки.

### **Обращение в Службу технической поддержки (см. стр. [65\)](#page-64-0)**

Этот раздел содержит сведения о способах обращения в Службу технической поддержки «Лаборатории Касперского».

#### **Ограничения и предупреждения (на стр. [72\)](#page-71-0)**

Этот раздел содержит информацию о некритичных для работы программы ограничениях.

### **Глоссарий (см. стр. [74\)](#page-73-1)**

Этот раздел содержит список терминов, которые встречаются в тексте документа, а также определения этих терминов.

### **ЗАО «Лаборатория Касперского» (см. стр. [80\)](#page-79-0)**

Этот раздел содержит информацию о ЗАО «Лаборатория Касперского».

### **Информация о стороннем коде (см. стр. [81\)](#page-80-0)**

Этот раздел содержит информацию о стороннем коде, используемом в программе.

#### **Уведомления о товарных знаках (см. стр. [82\)](#page-81-0)**

В этом разделе перечислены товарные знаки сторонних правообладателей, использованные в документе.

### **Предметный указатель**

Этот раздел позволяет быстро найти необходимые сведения в документе.

### <span id="page-8-0"></span>УСЛОВНЫЕ ОБОЗНАЧЕНИЯ

Текст документа сопровождается смысловыми элементами, на которые мы рекомендуем вам обращать особое внимание, – предупреждениями, советами, примерами.

Для выделения смысловых элементов используются условные обозначения. Условные обозначения и примеры их использования приведены в таблице ниже.

*Таблица 1. Условные обозначения* ПРИМЕР ТЕКСТА ОПИСАНИЕ УСЛОВНОГО ОБОЗНАЧЕНИЯ Предупреждения выделены красным цветом и заключены в рамку. Обратите внимание на то, что... В предупреждениях содержится информация о возможных нежелательных действиях, которые могут привести к потере информации, сбоям в работе оборудования или операционной системы. Примечания заключены в рамку. Рекомендуется использовать... Примечания могут содержать полезные советы, рекомендации, особые значения параметров или важные частные случаи в работе программы. Примеры приведены в блоках на желтом фоне под заголовком «Пример». **Пример**: ... *Обновление* – это... Курсивом выделены следующие смысловые элементы текста: Возникает событие *Базы устарели*. новые термины; названия статусов и событий программы. Нажмите на клавишу **ENTER**. Названия клавиш клавиатуры выделены полужирным шрифтом и прописными буквами. Нажмите комбинацию клавиш **ALT+F4**. Названия клавиш, соединенные знаком + (плюс), означают комбинацию клавиш. Такие клавиши нужно нажимать одновременно. Нажмите на кнопку **ВКЛЮЧИТЬ**. Названия элементов интерфейса программы, например, полей ввода, пунктов меню, кнопок, выделены полужирным шрифтом. Вводные фразы инструкций выделены курсивом и значком «стрелка». *Чтобы настроить расписание задачи, выполните следующие действия:* В командной строке введите текст Специальным стилем выделены следующие типы текста: help текст командной строки; Появится следующее сообщение: текст сообщений, выводимых программой на экран; Укажите дату в формате ДД:MM:ГГ. данные, которые требуется ввести пользователю. <Имя пользователя> Переменные заключены в угловые скобки. Вместо переменной требуется подставить соответствующее ей значение, опустив угловые скобки.

# <span id="page-9-0"></span>ИСТОЧНИКИ ИНФОРМАЦИИ О ПРОГРАММЕ

Этот раздел содержит описание источников информации о программе и сведения о веб-сайтах, которые вы можете использовать, чтобы обсудить работу программы.

Вы можете выбрать наиболее удобный источник информации в зависимости от важности и срочности вопроса.

#### В ЭТОМ РАЗДЕЛЕ

[Источники информации для самостоятельного поиска.](#page-9-1)........................................................................................[.10](#page-9-1) Обсуждение программ [«Лаборатории Касперского»](#page-10-0) на форуме...........................................................................[.11](#page-10-0)

## <span id="page-9-1"></span>ИСТОЧНИКИ ИНФОРМАЦИИ ДЛЯ САМОСТОЯТЕЛЬНОГО ПОИСКА

Вы можете использовать следующие источники для самостоятельного поиска информации о программе:

- страница на веб-сайте «Лаборатории Касперского»;
- страница на веб-сайте Службы технической поддержки (База знаний);
- электронная справка;
- документация.

Если вы не нашли решения возникшей проблемы самостоятельно, рекомендуем вам обратиться в Службу технической поддержки «Лаборатории Касперского» (см. раздел [«Техническая поддержка по телефону»](#page-64-2) на стр. [65\)](#page-64-2).

Для использования источников информации на веб-сайте «Лаборатории Касперского» необходимо подключение к интернету.

#### **Страница на веб-сайте «Лаборатории Касперского»**

Веб-сайт «Лаборатории Касперского» содержит отдельную страницу для каждой программы.

На странице [\(http://www.kaspersky.ru/anti-virus\)](http://www.kaspersky.ru/anti-virus) вы можете получить общую информацию о программе, ее возможностях и особенностях работы.

Страница cодержит ссылку на интернет-магазин. В нем вы можете приобрести программу или продлить право пользования программой.

### **Страница на веб-сайте Службы технической поддержки (База знаний)**

База знаний – раздел веб-сайта Службы технической поддержки, содержащий рекомендации по работе с программами «Лаборатории Касперского». База знаний состоит из справочных статей, сгруппированных по темам.

На странице программы в Базе знаний (http://support.kaspersky.ru/kay2015) вы найдете статьи, которые содержат полезную информацию, рекомендации и ответы на часто задаваемые вопросы о приобретении, установке и использовании программы.

Статьи могут отвечать на вопросы, которые относятся не только к Kaspersky Anti-Virus, но и к другим программам «Лаборатории Касперского», а также могут содержать новости Службы технической поддержки.

#### Электронная справка

В состав электронной справки программы входят файлы справки.

Контекстная справка содержит сведения о каждом окне программы: перечень и описание параметров и список решаемых задач.

Полная справка содержит подробную информацию о том, как управлять защитой, настраивать параметры программы и решать основные задачи пользователя.

### Документация

Руководство пользователя программы содержит информацию об установке, активации, настройке параметров программы, а также сведения о работе с программой. В документе приведено описание интерфейса программы, предложены способы решения типовых задач пользователя при работе с программой.

## <span id="page-10-0"></span>**ОБСУЖДЕНИЕ ПРОГРАММ «ЛАБОРАТОРИИ КАСПЕРСКОГО» НА ФОРУМЕ**

Если ваш вопрос не требует срочного ответа, вы можете обсудить его со специалистами «Лаборатории Касперского» и другими пользователями на нашем форуме (http://forum.kaspersky.com).

На форуме вы можете просматривать опубликованные темы, добавлять свои комментарии, создавать новые темы для обсуждения.

## <span id="page-11-0"></span>KASPERSKY ANTI-VIRUS

Этот раздел содержит описание возможностей программы, а также краткую информацию о функциях и компонентах программы. Вы узнаете о том, из чего состоит комплект поставки и какие услуги доступны зарегистрированным пользователям программы. В разделе приведена информация о том, каким программным и аппаратным требованиям должен отвечать компьютер, чтобы на него можно было установить программу.

### В ЭТОМ РАЗДЕЛЕ

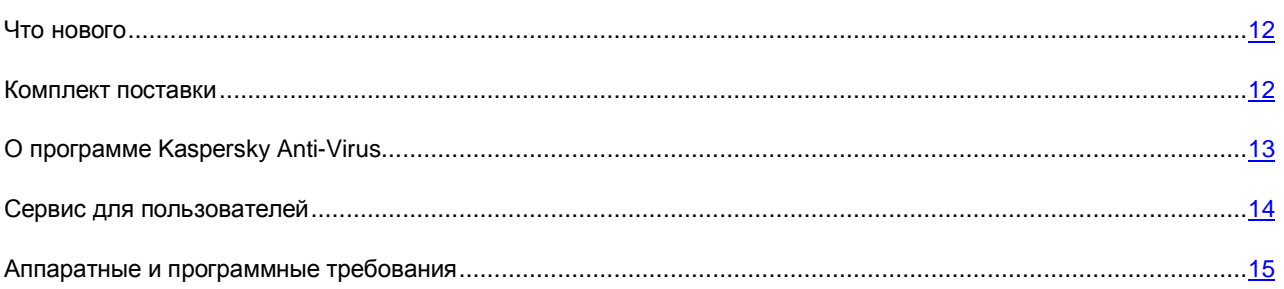

## <span id="page-11-1"></span>ЧТО НОВОГО

В Kaspersky Anti-Virus появились следующие новые возможности:

- Добавлена поддержка последних версий популярных веб-браузеров: теперь компоненты защиты (например, Виртуальная клавиатура) поддерживают веб-браузеры Mozilla™ Firefox™ 32.x, 33.x, 34.x, 35.x, Google Chrome™ 37.x, 38.x.
- Добавлена поддержка работы браузера Google Chrome для 64-х разрядной операционной системы.
- Повышено быстродействие программы и оптимизировано потребление ресурсов компьютера.
- Значительно сокращено время запуска программы.
- Улучшен процесс обновления программы на новые версии.
- Улучшена работа компонента Мониторинг активности: реализована защита от программ-крипторов. Если программа-криптор пытается выполнить шифрование файла, Kaspersky Anti-Virus автоматически создает резервную копию такого файла до того, как он будет зашифрован вредоносной программойкриптором. Резервные копии сохраняются в системной папке хранения временных файлов. Если программа-криптор зашифровала файл, Kaspersky Anti-Virus автоматически восстановит его из резервной копии. Функциональность имеет ограничения (см. раздел [«Ограничения и предупреждения»](#page-71-0) на стр. [72\)](#page-71-0).

### <span id="page-11-2"></span>КОМПЛЕКТ ПОСТАВКИ

Вы можете приобрести программу одним из следующих способов:

- В коробке. Распространяется через магазины наших партнеров.
- Через интернет-магазин. Распространяется через интернет-магазины «Лаборатории Касперского» (например[, http://www.kaspersky.ru,](http://www.kaspersky.ru/) раздел «Интернет-магазин») или компаний-партнеров.

Если вы приобретаете программу в коробке, в комплект поставки входят следующие компоненты:

- запечатанный конверт с установочным компакт-диском, на котором записаны файлы программы и файлы документации к программе;
- краткое руководство пользователя, содержащее код активации программы;
- Лицензионное соглашение, в котором указано, на каких условиях вы можете пользоваться программой.

Состав комплекта поставки может быть различным в зависимости от региона, в котором распространяется программа.

Если вы приобретаете Kaspersky Anti-Virus через интернет-магазин, вы копируете программу с сайта интернетмагазина. Информация, необходимая для активации программы, в том числе код активации, высылается вам по электронной почте после оплаты.

### <span id="page-12-0"></span>О ПРОГРАММЕ KASPERSKY ANTI-VIRUS

Kaspersky Anti-Virus обеспечивает комплексную защиту вашего компьютера от известных и новых угроз, сетевых и мошеннических атак, а также спама. Для решения задач комплексной защиты в составе Kaspersky Anti-Virus предусмотрены различные функции и компоненты защиты.

#### **Защита компьютера**

*Компоненты защиты* предназначены для защиты компьютера от известных и новых угроз, сетевых атак, мошенничества, а также спама. Каждый тип угроз обрабатывается отдельным компонентом защиты (см. описание компонентов далее в этом разделе). Вы можете включать и выключать компоненты защиты независимо друг от друга, а также настраивать их работу.

В дополнение к постоянной защите, реализуемой компонентами защиты, рекомендуется периодически выполнять *проверку* вашего компьютера на присутствие вирусов и других программ, представляющих угрозу. Это необходимо делать для того чтобы исключить возможность распространения вредоносных программ, которые не были обнаружены компонентами защиты, например, из-за установленного низкого уровня защиты или по другим причинам.

Для поддержки Kaspersky Anti-Virus в актуальном состоянии необходимо *обновление* баз и программных модулей, используемых в работе программы.

Некоторые специфические задачи, которые требуется выполнять эпизодически (например, устранение следов активности пользователя в операционной системе), выполняются с помощью *дополнительных инструментов и мастеров*.

Защиту вашего компьютера в реальном времени обеспечивают следующие компоненты защиты:

Ниже описана работа компонентов защиты в режиме работы Kaspersky Anti-Virus, рекомендованном специалистами «Лаборатории Касперского» (то есть при параметрах работы программы, заданных по умолчанию).

Файловый Антивирус

Файловый Антивирус позволяет избежать заражения файловой системы компьютера. Компонент запускается при старте операционной системы, постоянно находится в оперативной памяти компьютера и проверяет все открываемые, сохраняемые и запускаемые файлы на вашем компьютере и на всех присоединенных дисках. Kaspersky Anti-Virus перехватывает каждое обращение к файлу и проверяет этот файл на присутствие известных вирусов и других программ, представляющих угрозу. Дальнейшая работа с файлом возможна только в том случае, если файл не заражен или был успешно вылечен программой. Если файл по каким-либо причинам невозможно вылечить, он будет удален. При этом копия файла будет помещена на карантин. Если на место удаленного файла поместить зараженный файл с таким же именем, в карантине сохраняется только копия последнего файла. Копия предыдущего файла с таким же именем не сохраняется.

#### Почтовый Антивирус

Почтовый Антивирус проверяет входящие и исходящие почтовые сообщения на вашем компьютере. Письмо будет доступно адресату только в том случае, если оно не содержит опасных объектов.

#### Веб-Антивирус

Веб-Антивирус перехватывает и блокирует выполнение скриптов, расположенных на веб-сайтах, если эти скрипты представляют угрозу безопасности компьютера. Веб-Антивирус также контролирует весь вебтрафик и блокирует доступ к опасным веб-сайтам.

#### **IM-Антивирус**

IM-Антивирус обеспечивает безопасность работы с интернет-пейджерами. Компонент защищает информацию, поступающую на ваш компьютер по протоколам интернет-пейджеров. IM-Антивирус обеспечивает безопасную работу со многими программами, предназначенными для быстрого обмена сообщениями.

#### Мониторинг сети

Мониторинг сети предназначен для наблюдения за сетевой активностью в реальном времени.

#### Мониторинг активности

Компонент Мониторинг активности позволяет откатить в операционной системе действия вредоносных программ.

#### Анти-Фишинг

Анти-Фишинг позволяет проверять веб-адреса на принадлежность к списку фишинговых веб-адресов. Этот компонент встроен в Веб-Антивирус и IM-Антивирус.

### Участие в программе «Защити друга»

Участие в программе «Защити друга» позволяет делиться с друзьями ссылками на Kaspersky Anti-Virus и получать за это бонусные баллы. Накопленные бонусные баллы вы можете обменять на бонусный код активации для Kaspersky Anti-Virus.

### <span id="page-13-0"></span>СЕРВИС ДЛЯ ПОЛЬЗОВАТЕЛЕЙ

Приобретая лицензию на использование программы, в течение срока действия лицензии вы можете получать следующие услуги:

- обновление баз и предоставление новых версий программы;
- консультации по телефону и электронной почте по вопросам, связанным с установкой, настройкой и использованием программы;
- оповещение о выходе новых программ «Лаборатории Касперского», а также о появлении новых вирусов и вирусных эпидемиях. Для использования этой услуги вам нужно подписаться на рассылку новостей ЗАО «Лаборатория Касперского» на веб-сайте Службы технической поддержки.

Консультации по работе операционных систем, стороннего программного обеспечения и технологиям не проводятся.

### <span id="page-14-0"></span>АППАРАТНЫЕ И ПРОГРАММНЫЕ ТРЕБОВАНИЯ

Общие требования:

- 480 МБ свободного места на жестком диске.
- CD- / DVD-ROM (для установки с установочного CD-диска).
- Подключение к интернету (для активации программы, а также обновления баз и программных модулей).
- Internet Explorer® 8.0 или выше.
- Microsoft® Windows® Installer 3.0 или выше.
- $\bullet$  Microsoft NFT Framework 4 или выше

Требования для операционных систем Microsoft Windows XP Home Edition (Service Pack 3 или выше), Microsoft Windows XP Professional (Service Pack 3 или выше), Microsoft Windows XP Professional x64 Edition (Service Pack 2 или выше):

- процессор 1 ГГц или выше;
- 512 МБ свободной оперативной памяти.

Требования для операционных систем Microsoft Windows Vista® Home Basic (Service Pack 1 или выше), Microsoft Windows Vista Home Premium (Service Pack 1 или выше), Microsoft Windows Vista Business (Service Pack 1 или выше), Microsoft Windows Vista Enterprise (Service Pack 1 или выше), Microsoft Windows Vista Ultimate (Service Pack 1 или выше), Microsoft Windows 7 Starter (Service Pack 1 или выше), Microsoft Windows 7 Home Basic (Service Pack 1 или выше), Microsoft Windows 7 Home Premium (Service Pack 1 или выше), Microsoft Windows 7 Professional (Service Pack 1 или выше), Microsoft Windows 7 Ultimate (Service Pack 1 или выше), Microsoft Windows 8, Microsoft Windows 8 Pro, Microsoft Windows 8 Enterprise, Microsoft Windows 8.1 (Windows 8.1 Update), Microsoft Windows 8.1 Pro (Windows 8.1 Update), Microsoft Windows 8.1 Enterprise (Windows 8.1 Update), Microsoft Windows 10:

- процессор 1 ГГц или выше;
- 1 ГБ свободной оперативной памяти (для 32-разрядной операционной системы), 2 ГБ свободной оперативной памяти (для 64-разрядной операционной системы).

Требования для планшетных компьютеров:

- Microsoft Tablet PC;
- процессор Intel® Celeron® 1.66 ГГц или выше;
- 1000 MБ свободной оперативной памяти.

Требования для нетбуков:

- процессор Intel Atom™ 1600 МГц или выше;
- 1024 МБ свободной оперативной памяти;
- дисплей 10.1 дюймов с разрешением 1024x600;
- графический чипсет Intel GMA 950.

# <span id="page-15-0"></span>УСТАНОВКА И УДАЛЕНИЕ ПРОГРАММЫ

Этот раздел содержит пошаговые инструкции по установке и удалению программы.

### В ЭТОМ РАЗДЕЛЕ

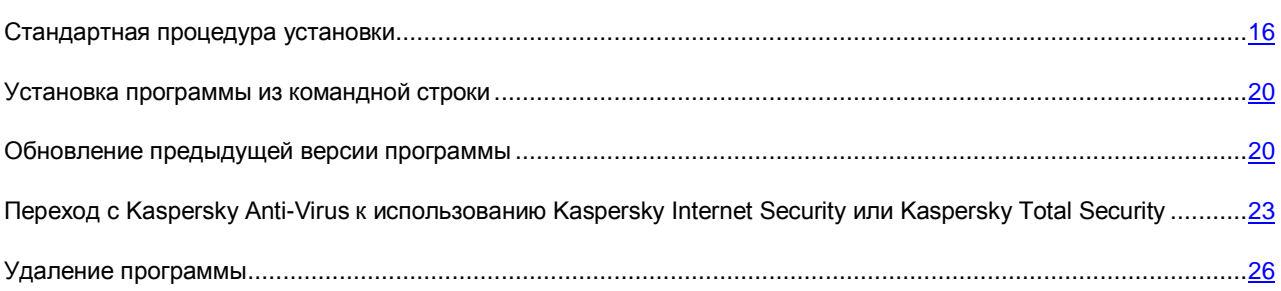

### <span id="page-15-1"></span>СТАНДАРТНАЯ ПРОЦЕДУРА УСТАНОВКИ

Kaspersky Anti-Virus устанавливается на компьютер в интерактивном режиме с помощью мастера установки.

Мастер состоит из последовательности окон (шагов), переключение между которыми осуществляется нажатием на кнопки **Назад** и **Далее**. Работа мастера завершается нажатием на кнопку **Завершить**. Для прекращения работы мастера на любом этапе установки следует закрыть окно мастера.

Если программа будет использована для защиты более чем одного компьютера (максимально допустимое количество компьютеров определяется условиями Лицензионного соглашения), то процедура установки будет одинаковой на всех компьютерах.

*Чтобы установить Kaspersky Anti-Virus на ваш компьютер,*

на установочном CD-диске запустите файл установочного пакета (файл с расширением exe).

Для установки Kaspersky Anti-Virus вы также можете использовать установочный пакет, полученный через интернет. При этом для некоторых языков локализации мастер установки отображает несколько дополнительных шагов установки.

Вместе с программой будут установлены расширения для веб-браузеров, обеспечивающие безопасную работу в интернете.

### В ЭТОМ РАЗДЕЛЕ

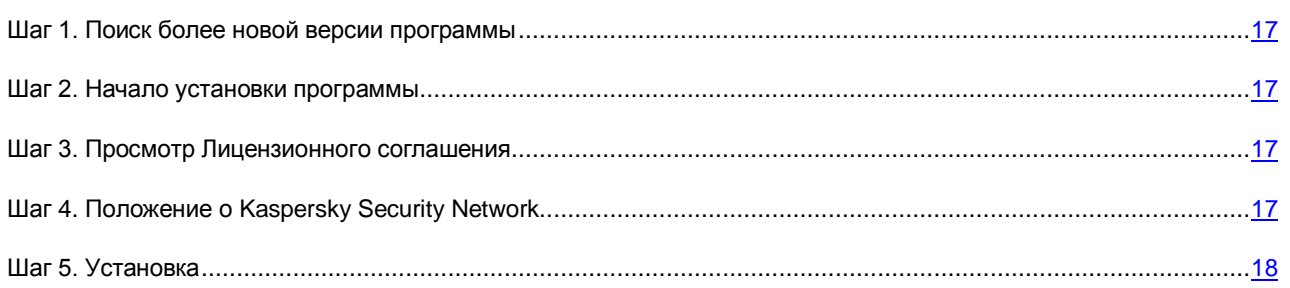

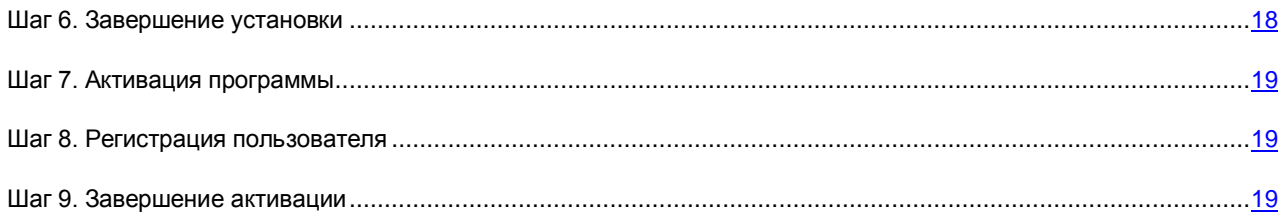

### <span id="page-16-0"></span>ШАГ 1. ПОИСК БОЛЕЕ НОВОЙ ВЕРСИИ ПРОГРАММЫ

Перед началом установки мастер проверяет наличие более актуальной версии Kaspersky Anti-Virus на серверах обновлений «Лаборатории Касперского».

Если мастер установки не обнаружит на серверах обновлений «Лаборатории Касперского» более актуальную версию программы, он запустит установку текущей версии.

Если мастер обнаружит на серверах обновлений «Лаборатории Касперского» более актуальную версию Kaspersky Anti-Virus, он предложит вам загрузить и установить ее на ваш компьютер. Рекомендуется устанавливать новую версию программы, так как в новые версии вносятся улучшения, позволяющие более эффективно защищать ваш компьютер. Если вы откажетесь от установки новой версии, мастер запустит установку текущей версии программы. Если вы согласитесь установить новую версию программы, мастер установки скопирует файлы установочного пакета на ваш компьютер и запустит установку новой версии.

### <span id="page-16-1"></span>ШАГ 2. НАЧАЛО УСТАНОВКИ ПРОГРАММЫ

На этом этапе мастер установки предлагает вам установить программу.

Для продолжения установки нажмите на кнопку Установить.

В зависимости от типа установки и языка локализации на этом этапе мастер установки может предлагать вам ознакомиться с Лицензионным соглашением, которое заключается между вами и «Лабораторией Касперского», а также принять участие в программе Kaspersky Security Network.

### <span id="page-16-2"></span>ШАГ 3. ПРОСМОТР ЛИЦЕНЗИОННОГО СОГЛАШЕНИЯ

Этот шаг мастера установки отображается для некоторых языков локализации при установке Kaspersky Anti-Virus с установочного пакета, полученного через интернет. 

На этом этапе мастер установки предлагает вам ознакомиться с Лицензионным соглашением, которое заключается между вами и «Лабораторией Касперского».

Внимательно прочитайте Лицензионное соглашение и, если вы согласны со всеми его пунктами, нажмите на кнопку Принять. Установка программы на ваш компьютер будет продолжена.

Если условия Лицензионного соглашения не приняты, установка программы не производится.

### <span id="page-16-3"></span>ШАГ 4. ПОЛОЖЕНИЕ О KASPERSKY SECURITY NETWORK

На этом этапе мастер установки предлагает вам принять участие в программе Kaspersky Security Network. Участие в программе предусматривает отправку в ЗАО «Лаборатория Касперского» информации о новых угрозах, обнаруженных на вашем компьютере, о запускаемых программах и о загружаемых подписанных программах, а также информации об операционной системе. При этом сбор, обработка и хранение ваших персональных данных не производятся.

Ознакомьтесь с Положением о Kaspersky Security Network. Если вы согласны со всеми его пунктами, в окне мастера нажмите на кнопку Принять.

Если вы не хотите принимать участие в программе Kaspersky Security Network, нажмите на кнопку Отказаться.

После принятия или отказа от участия в Kaspersky Security Network установка программы продолжится.

### <span id="page-17-0"></span>ШАГ 5. УСТАНОВКА

Для некоторых версий Kaspersky Anti-Virus, распространяемых по подписке, перед установкой требуется ввести пароль, предоставленный поставшиком услуг.

После ввода пароля начинается установка программы.

Установка программы занимает некоторое время. Дождитесь ее завершения.

По завершении установки мастер автоматически переходит к следующему шагу.

Во время установки Kaspersky Anti-Virus производит ряд проверок. В результате этих проверок могут быть обнаружены следующие проблемы:

- Несоответствие операционной системы программным требованиям. Во время установки мастер проверяет соблюдение следующих условий:
	- соответствие операционной системы и пакетов обновлений (Service Pack) программным требованиям:
	- наличие необходимых программ;
	- наличие необходимого для установки свободного места на диске.

Если какое-либо из перечисленных условий не выполнено, на экран будет выведено соответствующее уведомление.

- Наличие на компьютере несовместимых программ. При обнаружении несовместимых программ их список будет выведен на экран, и вам будет предложено удалить их. Программы, которые Kaspersky Anti-Virus не может удалить автоматически, необходимо удалить вручную. Во время удаления несовместимых программ потребуется перезагрузка операционной системы, после чего установка Kaspersky Anti-Virus продолжится автоматически.
- Наличие на компьютере вредоносных программ. При обнаружении на компьютере вредоносных  $\bullet$ программ, препятствующих установке антивирусных программ, мастер установки предложит загрузить специальное средство для устранения заражения - утилиту Kaspersky Virus Removal Tool.

Если вы согласитесь установить утилиту, мастер установки загрузит ее с серверов «Лаборатории Касперского», после чего автоматически запустится установка утилиты. Если мастер не сможет загрузить утилиту, он предложит вам загрузить ее самостоятельно, перейдя по предлагаемой ссылке.

### <span id="page-17-1"></span>ШАГ 6. ЗАВЕРШЕНИЕ УСТАНОВКИ

На этом этапе мастер информирует вас о завершении установки программы. Чтобы начать работу с Kaspersky Anti-Virus немедленно, убедитесь, что флажок Запустить Kaspersky Anti-Virus установлен, и нажмите на кнопку Завершить.

Если перед завершением работы мастера вы сняли флажок Запустить Kaspersky Anti-Virus, программу нужно будет запустить вручную.

В некоторых случаях для завершения установки может потребоваться перезагрузка операционной системы.

### <span id="page-18-0"></span>ШАГ 7. АКТИВАЦИЯ ПРОГРАММЫ

При первом запуске Kaspersky Anti-Virus запускается мастер активации программы.

Активация - это процедура введения в действие полнофункциональной версии программы на определенный CDOK.

Вам предлагаются следующие варианты активации Kaspersky Anti-Virus:

Активировать программу. Выберите этот вариант и введите код активации, если вы приобрели лицензию на использование программы.

Если в поле ввода вы укажете код активации Kaspersky Internet Security или Kaspersky Total Security, по завершении активации запустится процедура перехода на Kaspersky Internet Security или Kaspersky Total Security.

Активировать пробную версию программы. Выберите этот вариант активации, если вы хотите установить пробную версию программы перед принятием решения о приобретении лицензии. Вы сможете использовать программу в режиме полной функциональности в течение короткого ознакомительного периода. По истечении срока действия лицензии возможность повторной активации пробной версии программы будет недоступна.

Для активации программы необходимо подключение к интернету. В процессе активации программы может потребоваться пройти регистрацию на портале My Kaspersky.

### <span id="page-18-1"></span>ШАГ 8. РЕГИСТРАЦИЯ ПОЛЬЗОВАТЕЛЯ

Этот шаг доступен не во всех версиях Kaspersky Anti-Virus.

Зарегистрированные пользователи получают возможность отправлять запросы в Службу технической поддержки и Вирусную Лабораторию через портал My Kaspersky, возможность удобно управлять кодами активации, а также получают оперативную информацию о новых программах и специальных предложениях «Лаборатории Касперского».

Если вы согласны зарегистрироваться, для отправки своих регистрационных данных в «Лабораторию Касперского» укажите их в соответствующих полях и нажмите на кнопку Далее.

В некоторых случаях регистрация пользователя необходима для использования программы.

### <span id="page-18-2"></span>ШАГ 9. ЗАВЕРШЕНИЕ АКТИВАЦИИ

Мастер информирует вас об успешном завершении активации Kaspersky Anti-Virus. Кроме того, в окне приводится информация о действующей лицензии: дата окончания срока действия лицензии, а также количество компьютеров, на которые эта лицензия распространяется.

В случае подписки вместо даты окончания срока действия лицензии приводится информация о статусе подписки.

Нажмите на кнопку Завершить, чтобы завершить работу мастера.

### <span id="page-19-0"></span>УСТАНОВКА ПРОГРАММЫ ИЗ КОМАНДНОЙ СТРОКИ

Вы можете установить Kaspersky Anti-Virus с помощью командной строки.

Синтаксис командной строки:

<путь к файлу установочного пакета> [параметры]

Подробная инструкция и перечень параметров установки приведены на сайте Службы технической поддержки [\(http://support.kaspersky.ru/11180#block2\)](http://support.kaspersky.ru/11180#block2).

### <span id="page-19-1"></span>ОБНОВЛЕНИЕ ПРЕДЫДУЩЕЙ ВЕРСИИ ПРОГРАММЫ

### **Установка новой версии Kaspersky Anti-Virus поверх Kaspersky Anti-Virus предыдущей версии**

Если на вашем компьютере уже установлен Kaspersky Anti-Virus одной из предыдущих версий, вы можете обновить его до новой версии Kaspersky Anti-Virus. При наличии действующей лицензии на использование Kaspersky Anti-Virus предыдущих версий вам не понадобится активировать программу: мастер установки автоматически получит информацию о лицензии на использование предыдущей версии Kaspersky Anti-Virus и применит ее во время установки новой версии Kaspersky Anti-Virus.

### **Установка новой версии Kaspersky Anti-Virus поверх Kaspersky Internet Security предыдущей версии**

Если вы устанавливаете новую версию Kaspersky Anti-Virus на компьютер, на котором уже установлен Kaspersky Internet Security одной из предыдущих версий с действующей лицензией, мастер активации предложит вам выбрать вариант дальнейших действий:

- Продолжить использовать Kaspersky Internet Security по действующей лицензии. В этом случае будет запущен мастер миграции, в результате работы которого на ваш компьютер будет установлена новая версия Kaspersky Internet Security. Вы сможете использовать Kaspersky Internet Security в течение срока действия лицензии на использование Kaspersky Internet Security предыдущей версии.
- Продолжить установку новой версии Kaspersky Anti-Virus. В этом случае программа будет установлена и активирована согласно стандартному сценарию.

Kaspersky Anti-Virus устанавливается на компьютер в интерактивном режиме с помощью мастера установки.

Мастер состоит из последовательности окон (шагов), переключение между которыми осуществляется нажатием на кнопки **Назад** и **Далее**. Работа мастера завершается нажатием на кнопку **Завершить**. Для прекращения работы мастера на любом этапе установки следует закрыть окно мастера.

Если программа будет использована для защиты более чем одного компьютера (максимально допустимое количество компьютеров определяется условиями Лицензионного соглашения), то процедура установки будет одинаковой на всех компьютерах.

*Чтобы установить Kaspersky Anti-Virus на ваш компьютер,*

на установочном CD-диске запустите файл установочного пакета (файл с расширением exe).

Для установки Kaspersky Anti-Virus вы также можете использовать установочный пакет, полученный через интернет. При этом для некоторых языков локализации мастер установки отображает несколько дополнительных шагов установки.

Вместе с программой будут установлены расширения для веб-браузеров, обеспечивающие безопасную работу в интернете.

Обновление предыдущей версии программы имеет ограничения (см. раздел [«Ограничения и предупреждения»](#page-71-0) на стр. [72\)](#page-71-0).

#### В ЭТОМ РАЗДЕЛЕ

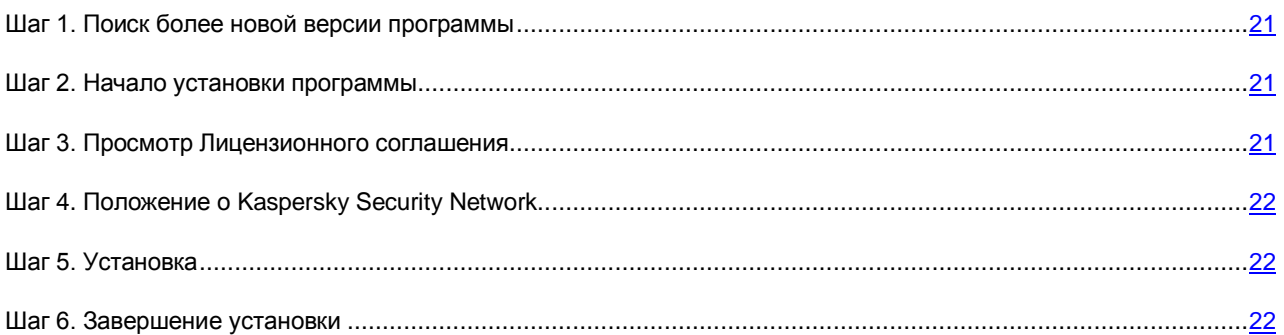

### <span id="page-20-0"></span>ШАГ 1. ПОИСК БОЛЕЕ НОВОЙ ВЕРСИИ ПРОГРАММЫ

Перед началом установки мастер проверяет наличие более актуальной версии Kaspersky Anti-Virus на серверах обновлений «Лаборатории Касперского».

Если мастер установки не обнаружит на серверах обновлений «Лаборатории Касперского» более актуальную версию программы, он запустит установку текущей версии.

Если мастер обнаружит на серверах обновлений «Лаборатории Касперского» более актуальную версию Kaspersky Anti-Virus, он предложит вам загрузить и установить ее на ваш компьютер. Рекомендуется устанавливать новую версию программы, так как в новые версии вносятся улучшения, позволяющие более эффективно защищать ваш компьютер. Если вы откажетесь от установки новой версии, мастер запустит установку текущей версии программы. Если вы согласитесь установить новую версию программы, мастер установки скопирует файлы установочного пакета на ваш компьютер и запустит установку новой версии.

### <span id="page-20-1"></span>ШАГ 2. НАЧАЛО УСТАНОВКИ ПРОГРАММЫ

На этом этапе мастер установки предлагает вам установить программу.

Для продолжения установки нажмите на кнопку **Установить**.

В зависимости от типа установки и языка локализации на этом этапе мастер установки может предлагать вам ознакомиться с Лицензионным соглашением, которое заключается между вами и «Лабораторией Касперского», а также принять участие в программе Kaspersky Security Network.

### <span id="page-20-2"></span>ШАГ 3. ПРОСМОТР ЛИЦЕНЗИОННОГО СОГЛАШЕНИЯ

Этот шаг мастера установки отображается для некоторых языков локализации при установке Kaspersky Anti-Virus с установочного пакета, полученного через интернет.

На этом этапе мастер установки предлагает вам ознакомиться с Лицензионным соглашением, которое заключается между вами и «Лабораторией Касперского».

Внимательно прочитайте Лицензионное соглашение и, если вы согласны со всеми его пунктами, нажмите на кнопку **Принять**. Установка программы на ваш компьютер будет продолжена.

Если условия Лицензионного соглашения не приняты, установка программы не производится.

### <span id="page-21-0"></span>ШАГ 4. ПОЛОЖЕНИЕ О KASPERSKY SECURITY NETWORK

На этом этапе мастер установки предлагает вам принять участие в программе Kaspersky Security Network. Участие в программе предусматривает отправку в ЗАО «Лаборатория Касперского» информации о новых угрозах, обнаруженных на вашем компьютере, о запускаемых программах и о загружаемых подписанных программах, а также информации об операционной системе. При этом сбор, обработка и хранение ваших персональных данных не производятся.

Ознакомьтесь с Положением о Kaspersky Security Network. Если вы согласны со всеми его пунктами, в окне мастера нажмите на кнопку Принять.

Если вы не хотите принимать участие в программе Kaspersky Security Network, нажмите на кнопку Отказаться.

После принятия или отказа от участия в Kaspersky Security Network установка программы продолжится.

### <span id="page-21-1"></span>ШАГ 5. УСТАНОВКА

Для некоторых версий Kaspersky Anti-Virus, распространяемых по подписке, перед установкой требуется ввести пароль, предоставленный поставщиком услуг.

После ввода пароля начинается установка программы.

Установка программы занимает некоторое время. Дождитесь ее завершения.

По завершении установки мастер автоматически переходит к следующему шагу.

Во время установки Kaspersky Anti-Virus производит ряд проверок. В результате этих проверок могут быть обнаружены следующие проблемы:

- Несоответствие операционной системы программным требованиям. Во время установки мастер проверяет соблюдение следующих условий:
	- соответствие операционной системы и пакетов обновлений (Service Pack) программным требованиям;
	- наличие необходимых программ;
	- наличие необходимого для установки свободного места на диске.

Если какое-либо из перечисленных условий не выполнено, на экран будет выведено соответствующее уведомление.

- Наличие на компьютере несовместимых программ. При обнаружении несовместимых программ их список будет выведен на экран, и вам будет предложено удалить их. Программы, которые Kaspersky Anti-Virus не может удалить автоматически, необходимо удалить вручную. Во время удаления несовместимых программ потребуется перезагрузка операционной системы, после чего установка Kaspersky Anti-Virus продолжится автоматически.
- Наличие на компьютере вредоносных программ. При обнаружении на компьютере вредоносных программ, препятствующих установке антивирусных программ, мастер установки предложит загрузить специальное средство для устранения заражения - утилиту Kaspersky Virus Removal Tool.

Если вы согласитесь установить утилиту, мастер установки загрузит ее с серверов «Лаборатории Касперского», после чего автоматически запустится установка утилиты. Если мастер не сможет загрузить утилиту, он предложит вам загрузить ее самостоятельно, перейдя по предлагаемой ссылке.

### <span id="page-21-2"></span>ШАГ 6. ЗАВЕРШЕНИЕ УСТАНОВКИ

Это окно мастера информирует вас о завершении установки программы.

По завершении установки необходимо перезагрузить операционную систему.

Если флажок Запустить Kaspersky Anti-Virus установлен, после перезагрузки программа будет запущена автоматически.

Если перед завершением работы мастера вы сняли флажок Запустить Kaspersky Anti-Virus, программу нужно запустить вручную.

## <span id="page-22-0"></span>**ПЕРЕХОД С KASPERSKY ANTI-VIRUS К** ИСПОЛЬЗОВАНИЮ KASPERSKY INTERNET SECURITY **ИЛИ KASPERSKY TOTAL SECURITY**

Kaspersky Anti-Virus позволяет перейти к использованию программы Kaspersky Internet Security без дополнительной загрузки и установки программного обеспечения.

Kaspersky Internet Security – это программа, предназначенная для комплексной защиты вашего компьютера. По сравнению с Kaspersky Anti-Virus программа Kaspersky Internet Security обладает рядом дополнительных возможностей, которые реализуются с помощью следующих компонентов и функций:

- Контроль программ.
- Режим Безопасных программ.
- Родительский контроль.
- Сетевой экран.
- Зашита от сетевых атак.
- Безопасные платежи.
- Блокирование доступа к опасным веб-сайтам.
- Мониторинг сети.
- Анти-Спам.
- Анти-Баннер.

Вы можете временно перейти на пробную версию Kaspersky Internet Security, чтобы изучить ее возможности, или приобрести лицензию и перейти к использованию Kaspersky Internet Security.

В некоторых регионах возможен переход с Kaspersky Anti-Virus на Kaspersky Total Security.

Kaspersky Total Security предоставляет те же возможности, что и Kaspersky Internet Security, а также ряд дополнительных функций.

Kaspersky Total Security включает следующие дополнительные функции:

- Резервное копирование.
- Виртуальные сейфы.
- Защита паролей.
- Удаленное управление.

Переход к использованию Kaspersky Total Security выполняется так же, как и переход к использованию Kaspersky Internet Security.

При использовании программы по подписке, а также при работе с программой в некоторых регионах временный переход на пробную версию Kaspersky Internet Security и Kaspersky Total Security не предусмотрен.

В этом разлеле

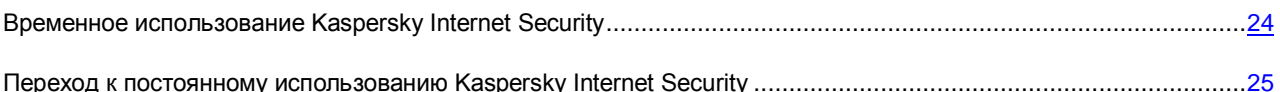

### <span id="page-23-0"></span>**ВРЕМЕННОЕ ИСПОЛЬЗОВАНИЕ KASPERSKY INTERNET SECURITY**

Вы можете временно перейти на пробную версию Kaspersky Internet Security, чтобы оценить ее возможности. При желании вы можете приобрести лицензию для постоянной работы с программой.

Чтобы временно перейти на пробную версию Kaspersky Internet Security, выполните следующие действия:

- 1. Откройте главное окно программы.
- 2. В раскрывающемся списке Показать дополнительные инструменты выберите элемент Расширение защиты.
- 3. В открывшемся окне нажмите на кнопку Пробная версия.

Запустится мастер миграции.

4. Следуйте указаниям мастера.

При использовании программы по подписке, а также при работе с программой в некоторых регионах временный переход на пробную версию Kaspersky Internet Security не предусмотрен. В этих случаях элемент Расширение защиты в раскрывающемся списке Показать дополнительные инструменты отсутствует.

### Шаг 1. Запрос на активацию пробной версии Kaspersky Internet Security

При успешном выполнении запроса на активацию пробной версии Kaspersky Internet Security мастер автоматически переходит к следующему шагу.

#### Шаг 2. Начало расширения защиты

На этом шаге мастер выводит на экран сообщение о готовности к переходу на пробную версию Kaspersky Internet Security. Для продолжения работы мастера нажмите на кнопку Продолжить.

### Шаг 3. Удаление несовместимых программ

На этом шаге мастер проверяет, нет ли на вашем компьютере программ, несовместимых с Kaspersky Internet Security. Если таких программ нет, мастер автоматически переходит к следующему шагу. Если такие программы найдены, мастер выводит их список в окне и предлагает вам удалить их.

После удаления несовместимых программ может потребоваться перезагрузка операционной системы. После перезагрузки мастер запускается автоматически, и процесс перехода на пробную версию Kaspersky Internet Security продолжается.

### Шаг 4. Переход к использованию пробной версии Kaspersky Internet Security

На этом шаге выполняется подключение компонентов Kaspersky Internet Security, что может занять некоторое время. По завершении процесса мастер автоматически переходит к следующему шагу.

### Шаг 5. Перезапуск программы

На этом шаге перехода к пробной версии Kaspersky Internet Security требуется перезапустить программу. Для этого нажмите на кнопку Завершить в окне мастера.

### Шаг 6. Завершение активации

После перезапуска программы мастер запускается автоматически. При успешной активации пробной версии Kaspersky Internet Security в окне мастера отображается информация о сроке, в течение которого вы можете использовать пробную версию.

### Шаг 7. Анализ операционной системы

На этом этапе производится сбор информации о программах, входящих в состав Microsoft Windows. Эти программы попадают в список доверенных программ, которые не имеют ограничений на действия, совершаемые в операционной системе.

По завершении анализа мастер автоматически переходит к следующему шагу.

### Шаг 8. Завершение миграции

Для завершения работы мастера нажмите на кнопку Завершить.

После истечения срока действия лицензии на пробную версию Kaspersky Internet Security повторный временный переход с Kaspersky Anti-Virus на пробную версию Kaspersky Internet Security недоступен.

## <span id="page-24-0"></span>ПЕРЕХОД К ПОСТОЯННОМУ ИСПОЛЬЗОВАНИЮ KASPERSKY **INTERNET SECURITY**

Если вы хотите перейти к постоянному использованию Kaspersky Internet Security, вам необходимо приобрести лицензию на использование Kaspersky Internet Security и затем активировать программу (см. раздел «Активация программы» на стр. 31).

- Чтобы приобрести лицензию на использование Kaspersky Internet Security, выполните следующие действия:
	- 1. Откройте главное окно программы.
	- 2. В раскрывающемся списке Показать дополнительные инструменты выберите элемент Расширение защиты.
	- По ссылке Купить код активации перейдите на веб-сайт интернет-магазина «Лаборатории  $\mathcal{R}$ Касперского» или компании-партнера, где вы можете приобрести лицензию для Kaspersky Internet Security.

При использовании программы по подписке, а также при работе с программой в некоторых регионах переход на использование Kaspersky Internet Security не предусмотрен. В этих случаях элемент Расширение защиты отсутствует.

### <span id="page-25-0"></span>УДАЛЕНИЕ ПРОГРАММЫ

В результате удаления Kaspersky Anti-Virus компьютер и ваши личные данные окажутся незащищенными.

Удаление Kaspersky Anti-Virus выполняется с помощью мастера установки.

*Чтобы запустить мастер,*

в меню **Пуск** выберите пункт **Все Программы Kaspersky Anti-Virus Удалить Kaspersky Anti-Virus**.

#### В ЭТОМ РАЗДЕЛЕ

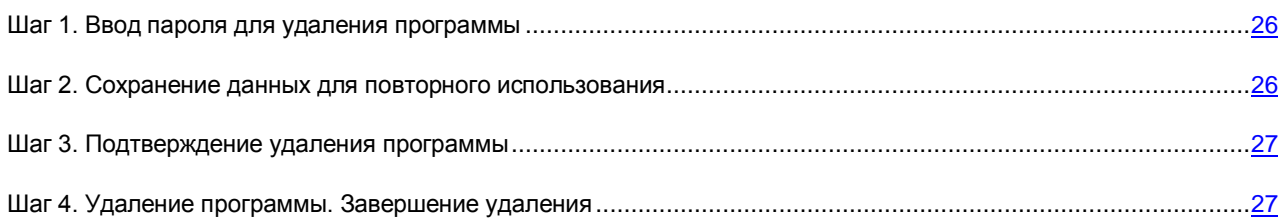

### <span id="page-25-1"></span>ШАГ 1. ВВОД ПАРОЛЯ ДЛЯ УДАЛЕНИЯ ПРОГРАММЫ

Чтобы удалить Kaspersky Anti-Virus, требуется ввести пароль для доступа к параметрам программы. Если вы по каким-либо причинам не можете указать пароль, удаление программы будет невозможно.

Этот шаг отображается только в случае, если был установлен пароль на удаление программы.

## <span id="page-25-2"></span>ШАГ 2. СОХРАНЕНИЕ ДАННЫХ ДЛЯ ПОВТОРНОГО ИСПОЛЬЗОВАНИЯ

На этом шаге вы можете указать, какие используемые программой данные вы хотите сохранить для дальнейшего использования при повторной установке программы (например, при установке более новой версии).

По умолчанию программа предлагает сохранить информацию о лицензии.

- *Чтобы сохранить данные для повторного использования, установите флажки напротив тех данных, которые нужно сохранить:*
	- **Информация о лицензии** данные, позволяющие в дальнейшем не активировать устанавливаемую программу, а использовать ее по уже действующей лицензии, если срок действия лицензии не истечет к моменту установки.
	- **Файлы карантина** файлы, проверенные программой и помещенные на карантин.

При удалении Kaspersky Anti-Virus с компьютера файлы на карантине будут недоступны. Для работы с этими файлами нужно установить Kaspersky Anti-Virus.

Параметры работы программы - значения параметров работы программы, установленные во время ее настройки.

«Лаборатория Касперского» не гарантирует поддержку параметров предыдущей версии программы. После установки более новой версии программы рекомендуем проверить правильность ее настройки. Вы также можете экспортировать параметры защиты при помощи командной строки, используя команду: avp.com EXPORT <имя файла> the contract of the contract of the contract of the contract of the contract of the contract of the contract of

Данные iChecker - файлы, содержащие информацию об объектах, уже проверенных с помощью  $\bullet$ технологии iChecker.

### <span id="page-26-0"></span>ШАГ З. ПОДТВЕРЖДЕНИЕ УДАЛЕНИЯ ПРОГРАММЫ

Поскольку удаление программы ставит под угрозу защиту компьютера и ваших личных данных, требуется подтвердить свое намерение удалить программу. Для этого нажмите на кнопку Удалить.

### <span id="page-26-1"></span>ШАГ 4. УДАЛЕНИЕ ПРОГРАММЫ. ЗАВЕРШЕНИЕ УДАЛЕНИЯ

На этом шаге мастер удаляет программу с вашего компьютера. Дождитесь завершения процесса удаления.

После завершения удаления Kaspersky Anti-Virus вы можете указать причины удаления программы на веб-сайте «Лаборатории Касперского». Для этого требуется перейти на веб-сайт «Лаборатории Касперского» по кнопке Заполнить форму.

Эта функциональность может быть недоступна в некоторых регионах.

В процессе удаления требуется перезагрузка операционной системы. Если вы откажетесь от немедленной перезагрузки, завершение процедуры удаления будет отложено до того момента, когда операционная система будет перезагружена или компьютер будет выключен и включен снова.

## <span id="page-27-0"></span>ЛИЦЕНЗИРОВАНИЕ ПРОГРАММЫ

Этот раздел содержит информацию об основных понятиях, связанных с активацией программы. Из этого раздела вы узнаете о назначении Лицензионного соглашения, способах активации программы, а также о продлении срока действия лицензии.

### В ЭТОМ РАЗДЕЛЕ

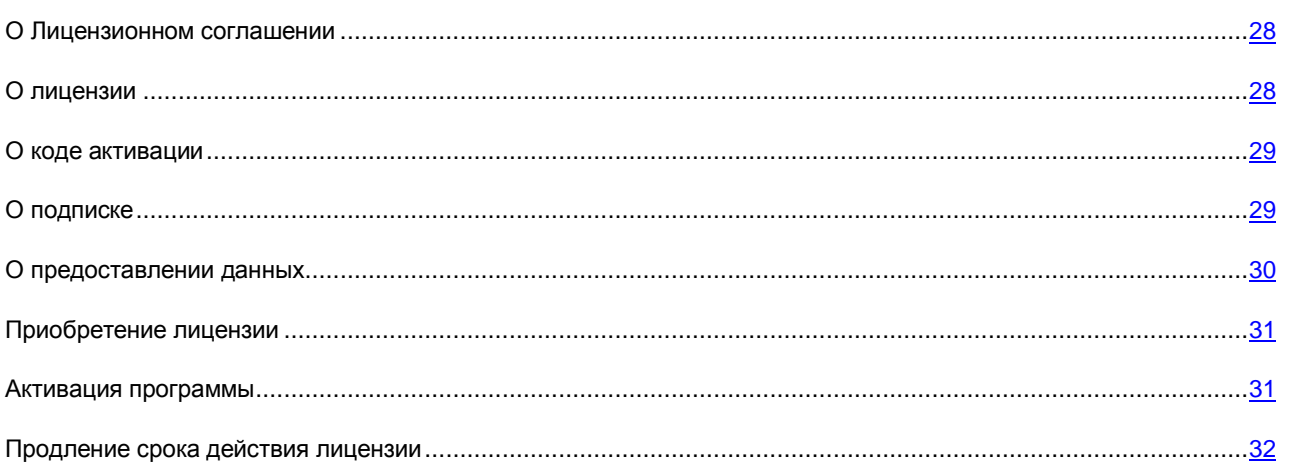

### <span id="page-27-1"></span>О ЛИЦЕНЗИОННОМ СОГЛАШЕНИИ

Лицензионное соглашение – это юридическое соглашение между вами и ЗАО «Лаборатория Касперского», в котором указано, на каких условиях вы можете использовать программу.

Внимательно ознакомьтесь с условиями Лицензионного соглашения перед началом работы с программой. 

Считается, что вы принимаете условия Лицензионного соглашения, подтверждая свое согласие с текстом Лицензионного соглашения при установке программы. Если вы не согласны с условиями Лицензионного соглашения, вы должны прервать установку программы или не использовать программу.

## <span id="page-27-2"></span>О ЛИЦЕНЗИИ

*Лицензия* – это ограниченное по времени право на использование программы, предоставляемое вам на основе Лицензионного соглашения. С лицензией связан уникальный код активации вашего экземпляра Kaspersky Anti-Virus.

Лицензия включает в себя право на получение следующих видов услуг:

Использование программы на одном или нескольких устройствах.

Количество устройств, на которых вы можете использовать программу, определяется условиями Лицензионного соглашения. 

- Обращение в Службу технической поддержки «Лаборатории Касперского».
- Получение прочих услуг, предоставляемых вам «Лабораторией Касперского» или ее партнерами в течение срока действия лицензии (см. раздел [«Сервис для пользователей»](#page-13-0) на стр. [14\)](#page-13-0).

Чтобы работать с программой, вы должны приобрести лицензию на использование программы.

Лицензия имеет ограниченный срок действия. По истечении срока действия лицензии программа продолжает работу, но в режиме ограниченной функциональности (например, недоступно обновление и использование сервиса Kaspersky Security Network). Вы по-прежнему можете использовать все компоненты программы и выполнять проверку на вирусы и другие программы, представляющие угрозу, но только на основе баз, установленных до даты окончания срока действия лицензии. Для продолжения использования Kaspersky Anti-Virus в режиме полной функциональности требуется продлить срок действия лицензии.

Рекомендуется продлевать срок действия лицензии не позднее даты его окончания, чтобы обеспечить максимальную защиту от всех угроз компьютерной безопасности.

Перед приобретением лицензии вы можете ознакомиться с пробной версией Kaspersky Anti-Virus без выплаты вознаграждения. Пробная версия Kaspersky Anti-Virus выполняет свои функции в течение короткого ознакомительного периода. После окончания ознакомительного периода Kaspersky Anti-Virus прекращает выполнять все свои функции. Для продолжения использования программы требуется приобрести лицензию.

### <span id="page-28-0"></span>О КОДЕ АКТИВАЦИИ

*Код активации* – это код, который вы получаете, приобретая лицензию на использование Kaspersky Anti-Virus. Этот код необходим для активации программы.

Код активации представляет собой уникальную последовательность из двадцати латинских букв и цифр в формате ххххх-ххххх-ххххх-ххххх.

В зависимости от способа приобретения программы возможны следующие варианты получения кода активации:

- Если вы приобрели коробочную версию Kaspersky Anti-Virus, код активации указан в документации или на коробке, в которой находится установочный компакт-диск.
- Если вы приобрели Kaspersky Anti-Virus в интернет-магазине, код активации высылается по адресу электронной почты, указанному вами при заказе.
- Если вы участвуете в программе «Защити друга» (см. раздел [«Участие в программе "Защити друга"»](#page-58-0) на стр. [59\)](#page-58-0), вы можете получить бонусный код активации в обмен на бонусные баллы.

Отсчет срока действия лицензии начинается с даты активации программы. Если вы приобрели лицензию, допускающую использование Kaspersky Anti-Virus на нескольких устройствах, то отсчет срока действия лицензии начинается с даты первого применения кода активации.

Если код активации был потерян или случайно удален после активации программы, то для его восстановления обратитесь в Службу технической поддержки «Лаборатории Касперского» [http://support.kaspersky.ru.](http://support.kaspersky.ru/)

## <span id="page-28-1"></span>О ПОДПИСКЕ

*Подписка на Kaspersky Anti-Virus* – это использование программы с выбранными параметрами (дата окончания, количество защищаемых устройств). Подписку на Kaspersky Anti-Virus можно оформить у поставщика услуг (например, у интернет-провайдера). Вы можете приостанавливать или возобновлять подписку, продлевать ее в автоматическом режиме, а также отказываться от нее. Подпиской можно управлять через ваш персональный кабинет на веб-сайте поставщика услуги.

Поставщики услуг могут предоставлять два типа подписки на использование Kaspersky Anti-Virus: подписку на обновление и подписку на обновление и защиту.

Подписка может быть ограниченной (например, на один год) или неограниченной (без даты окончания). Для продолжения работы Kaspersky Anti-Virus после окончания ограниченной подписки необходимо самостоятельно продлить ее. Неограниченная подписка продлевается автоматически при условии своевременного внесения предоплаты поставщику услуг.

Если подписка ограничена, по ее окончании вам будет предоставлен льготный период для продления подписки, в течение которого функциональность программы будет сохранена.

Если подписка не продлена, по истечении льготного периода Kaspersky Anti-Virus прекращает обновлять базы программы (для подписки на обновление), взаимодействовать с сервисом Kaspersky Security Network, а также прекращает защищать компьютер и запускать задачи проверки (для подписки на обновление и защиту).

Чтобы использовать Kaspersky Anti-Virus по подписке, нужно применить код активации, предоставленный поставшиком услуг. В некоторых случаях код активации может загружаться и применяться автоматически. При использовании программы по подписке вы не можете применить другой код активации для продления срока действия лицензии. Это будет возможно только после окончания подписки.

Если на момент регистрации подписки, Kaspersky Anti-Virus уже используется по действующей лицензии, то после регистрации подписки Kaspersky Anti-Virus будет использоваться по подписке. Код активации, с помощью которого до этого была активирована программа, можно применить на другом компьютере.

Чтобы отказаться от подписки, необходимо связаться с поставщиком услуг, у которого вы приобрели Kaspersky Anti-Virus.

В зависимости от поставщика услуг, набор возможных действий при управлении подпиской может различаться. Кроме того, может не предоставляться льготный период, в течение которого доступно продление подписки.

## <span id="page-29-0"></span>О ПРЕДОСТАВЛЕНИИ ДАННЫХ

Для повышения уровня оперативной защиты, принимая условия Лицензионного соглашения, вы соглашаетесь в автоматическом режиме предоставлять «Лаборатории Касперского» следующую информацию:

- информацию о контрольных суммах обрабатываемых файлов (MD5, sha256);
- информацию для определения репутации веб-адресов;
- статистику использования уведомлений программы;
- статистические данные для защиты от спама;
- данные об активации и используемой версии Kaspersky Anti-Virus;  $\bullet$
- информацию о лицензировании установленной версии Kaspersky Anti-Virus;  $\bullet$
- информацию о типах обнаруженных угроз;  $\bullet$
- информацию об используемых цифровых сертификатах и информацию, необходимую для проверки их подлинности;
- данные о работе программы и лицензии, необходимые для настройки отображения содержимого  $\bullet$ доверенных сайтов.

Если компьютер оборудован модулем TPM (Trusted Platform Module), то вы также соглашаетесь предоставлять «Лаборатории Касперского» отчет ТРМ о загрузке операционной системы компьютера и информацию. необходимую для проверки подлинности отчета. При возникновении ошибки установки Kaspersky Anti-Virus вы соглашаетесь в автоматическом режиме предоставить «Лаборатории Касперского» информацию о коде ошибки. используемом установочном пакете и компьютере.

Если вы участвуете в программе Kaspersky Security Network (см. раздел «Участие в Kaspersky Security Network (KSN)» на стр. 57), вы соглашаетесь в автоматическом режиме передавать в «Лабораторию Касперского» следующую информацию, полученную в результате работы Kaspersky Anti-Virus на компьютере:

- информация об установленном аппаратном и программном обеспечении;
- информация о состоянии антивирусной защиты компьютера, а также обо всех возможно зараженных объектах и решениях, принятых относительно этих объектов;
- информация о загружаемых и запускаемых программах;
- информация об ошибках и использовании пользовательского интерфейса Kaspersky Anti-Virus;
- информация о программе, включая версию программы, информацию о файлах загружаемых программных модулей, версии используемых баз программы;
- статистика обновлений и соединений с серверами «Лаборатории Касперского»;
- информация об используемом беспроводном подключении компьютера;
- статистика задержек, вызванных Kaspersky Anti-Virus, при работе пользователя с установленными на компьютере программами;
- файлы, которые могут быть использованы злоумышленником для нанесения вреда компьютеру, или их части, в том числе файлы, обнаруженные по вредоносным ссылкам.

Информация для передачи в «Лабораторию Касперского» может храниться на вашем компьютере не более 30 дней с момента создания. Хранение происходит во внутреннем защищенном хранилище. Максимальный объем сохраняемой информации 30 МБ.

Также вы соглашаетесь в автоматическом режиме передавать в «Лабораторию Касперского» для дополнительной проверки файлы (или их части), в отношении которых существует риск использования их злоумышленником для нанесения вреда компьютеру или данным.

«Лаборатория Касперского» защищает полученную информацию в соответствии с установленными законом требованиями. «Лаборатория Касперского» использует полученную информацию только в виде общей статистики. Данные общей статистики формируются автоматически из исходной полученной информации и не содержат персональных данных и иной конфиденциальной информации. Исходная полученная информация хранится в зашифрованном виде и уничтожается по мере накопления (два раза в год). Данные общей статистики хранятся бессрочно.

### <span id="page-30-0"></span>ПРИОБРЕТЕНИЕ ЛИЦЕНЗИИ

Если вы установили Kaspersky Anti-Virus, не приобретя лицензию заранее, вы можете приобрести лицензию после установки программы. При приобретении лицензии вы получите код активации, с помощью которого нужно активировать программу (см. раздел [«Активация программы»](#page-30-1) на стр. [31\)](#page-30-1).

- *Чтобы приобрести лицензию, выполните следующие действия:*
	- 1. Откройте главное окно программы.
	- 2. По ссылке **Лицензия**, расположенной в нижней части главного окна, откройте окно **Лицензирование**.
	- 3. В открывшемся окне нажмите на кнопку **Купить код активации**.

Откроется веб-страница интернет-магазина «Лаборатории Касперского» или компании-партнера, где вы можете приобрести лицензию.

### <span id="page-30-1"></span>АКТИВАЦИЯ ПРОГРАММЫ

Для того чтобы пользоваться функциями программы и связанными с программой дополнительными услугами, нужно активировать программу.

Если вы не активировали программу во время установки, вы можете сделать это позже. О необходимости активировать программу вам будут напоминать уведомления Kaspersky Anti-Virus, появляющиеся в области уведомлений панели задач.

- *Чтобы активировать программу Kaspersky Anti-Virus, выполните следующие действия:*
	- 1. Откройте главное окно программы.
	- 2. По ссылке **Ввести код активации**, расположенной в нижней части главного окна программы, откройте окно **Активация**.
	- 3. В окне **Активация** введите код активации в поле ввода и нажмите на кнопку **Активировать**.

Будет выполнен запрос на активацию программы.

4. Введите регистрационные данные пользователя.

В зависимости от условий использования программа может запросить у вас аутентификацию на портале My Kaspersky. Если вы не являетесь зарегистрированным пользователем, заполните поля формы регистрации, чтобы получить дополнительные возможности.

Зарегистрированные пользователи могут выполнять следующие действия:

- отправлять запросы в Службу технической поддержки и Вирусную Лабораторию;
- управлять кодами активации;
- получать информацию о новых программах и специальных предложениях «Лаборатории Касперского».

Этот шаг доступен не во всех версиях Kaspersky Anti-Virus.

5. Нажмите на кнопку **Завершить** в окне **Активация**, чтобы завершить процесс активации.

### <span id="page-31-0"></span>ПРОДЛЕНИЕ СРОКА ДЕЙСТВИЯ ЛИЦЕНЗИИ

Вы можете продлить срок действия лицензии, если он подходит к концу. Для этого вы можете указать резервный код активации, не дожидаясь истечения срока действия лицензии. По истечении срока действия лицензии программа Kaspersky Anti-Virus будет автоматически активирована с помощью резервного кода активации.

- *Чтобы указать резервный код активации для автоматического продления срока действия лицензии, выполните следующие действия:*
	- 1. Откройте главное окно программы.
	- 2. По ссылке **Лицензия**, расположенной в нижней части главного окна, откройте окно **Лицензирование**.
	- 3. В открывшемся окне в блоке **Резервный код активации** нажмите на кнопку **Ввести код активации**.
	- 4. Введите код активации в соответствующие поля и нажмите на кнопку **Добавить**.

Kaspersky Anti-Virus отправит данные на сервер активации «Лаборатории Касперского» для проверки.

5. Нажмите на кнопку **Завершить**.

Резервный код активации будет отображаться в окне **Лицензирование**.

Программа автоматически активируется с помощью резервного кода активации по истечении срока действия лицензии. Вы также можете самостоятельно активировать программу с помощью резервного кода активации нажатием на кнопку **Активировать сейчас**. Кнопка доступна, если программа не активировалась автоматически. Кнопка недоступна до истечения срока действия лицензии.

Если вы указали в качестве резервного кода активации уже примененный ранее на этом или другом компьютере код активации, при продлении срока действия лицензии датой активации программы считается дата первой активации программы с помощью этого кода активации.

# <span id="page-32-0"></span>РАБОТА С УВЕДОМЛЕНИЯМИ ПРОГРАММЫ

Уведомления программы, появляющиеся в области уведомлений панели задач, информируют о событиях, происходящих в процессе работы программы и требующих вашего внимания. В зависимости от степени важности события уведомления могут быть следующих типов:

- *Критические* информируют о событиях, имеющих первостепенную важность для обеспечения безопасности компьютера (например, об обнаружении вредоносного объекта или опасной активности в операционной системе). Окна критических уведомлений и всплывающих сообщений – красные.
- *Важные* информируют о событиях, потенциально важных для обеспечения безопасности компьютера (например, об обнаружении возможно зараженного объекта или подозрительной активности в операционной системе). Окна важных уведомлений и всплывающих сообщений – желтые.
- *Информационные* информируют о событиях, не имеющих первостепенной важности для обеспечения безопасности компьютера. Окна информационных уведомлений и всплывающих сообщений – зеленые.

При появлении на экране уведомления следует выбрать один из предложенных в уведомлении вариантов действия. Оптимальный вариант – тот, который рекомендован специалистами «Лаборатории Касперского» по умолчанию. Уведомление может быть закрыто автоматически при перезагрузке компьютера, закрытии Kaspersky Anti-Virus или в режиме Connected Standby в Windows 8. При автоматическом закрытии уведомления Kaspersky Anti-Virus выполнит действие, рекомендованное по умолчанию.

Уведомления не отображаются в течение первого часа работы программы в случае приобретения компьютера с предустановленной программой Kaspersky Anti-Virus (OEM-поставка). Программа обрабатывает обнаруженные объекты в соответствии с рекомендуемыми действиями. Результаты обработки сохраняются в отчете.

# <span id="page-33-0"></span>АНАЛИЗ СОСТОЯНИЯ ЗАЩИТЫ КОМПЬЮТЕРА И УСТРАНЕНИЕ ПРОБЛЕМ БЕЗОПАСНОСТИ

О появлении проблем в защите компьютера сигнализирует индикатор, расположенный в верхней части главного окна программы. Зеленый цвет индикатора означает, что компьютер защищен, желтый цвет свидетельствует о наличии проблем в защите, красный – о серьезной угрозе безопасности компьютера. Проблемы и угрозы безопасности рекомендуется немедленно устранять.

Нажав на индикатор в главном окне программы, вы можете открыть окно **Центр уведомлений** (см. рис. ниже), в котором приведена подробная информация о состоянии защиты компьютера и предложены варианты действий для устранения проблем и угроз.

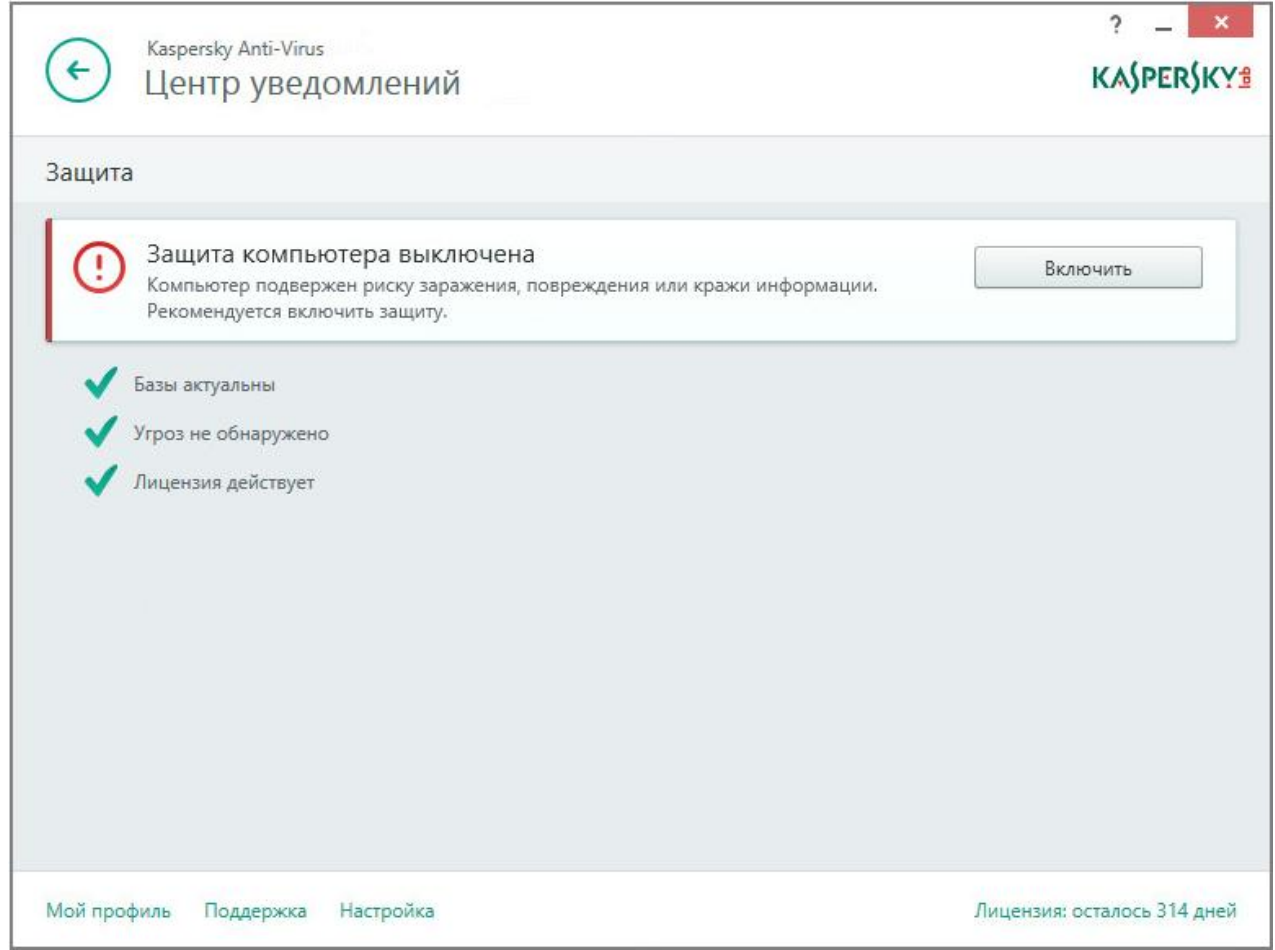

*Рисунок 1. Окно Центр уведомлений*

Проблемы в защите сгруппированы по категориям, к которым они относятся. Для каждой проблемы приведены действия, которые вы можете предпринять, чтобы решить проблему.

# <span id="page-34-0"></span>ОБНОВЛЕНИЕ БАЗ И ПРОГРАММНЫХ МОДУЛЕЙ

По умолчанию Kaspersky Anti-Virus автоматически проверяет наличие пакета обновлений на серверах обновлений «Лаборатории Касперского». Если на сервере содержится новый пакет обновлений, Kaspersky Anti-Virus загружает и устанавливает его в фоновом режиме. Вы можете в любой момент запустить обновление Kaspersky Anti-Virus вручную из главного окна программы или из контекстного меню значка программы в области уведомлений панели задач.

Для загрузки пакета обновлений с серверов обновлений «Лаборатории Касперского» требуется соединение с интернетом.

При работе в операционной системе Microsoft Windows 8 загрузка пакетов обновлений не производится, если используется высокоскоростное мобильное подключение к интернету и в программе настроено ограничение трафика при этом типе подключения. Чтобы выполнить загрузку пакета обновлений, необходимо вручную отключить ограничение в подразделе **Сеть** окна настройки программы. 

*Чтобы запустить обновление из контекстного меню значка программы в области уведомлений панели задач,*

в контекстном меню значка программы выберите пункт **Обновление**.

- *Чтобы запустить обновление из главного окна программы, выполните следующие действия:*
	- 1. Откройте главное окно программы и нажмите на кнопку **Обновление**.

Откроется окно **Обновление**.

2. В окне **Обновление** нажмите на кнопку **Обновить**.

## <span id="page-35-0"></span>ПРОВЕРКА КОМПЬЮТЕРА

Это раздел содержит информацию о проверке компьютера на наличие вирусов и других программ, представляющих угрозу.

### В ЭТОМ РАЗДЕЛЕ

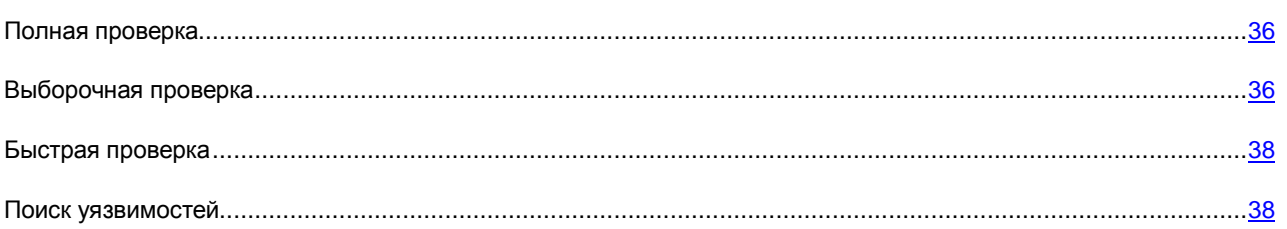

### <span id="page-35-1"></span>ПОЛНАЯ ПРОВЕРКА

Во время полной проверки по умолчанию Kaspersky Anti-Virus проверяет следующие объекты:

- системная память;
- объекты, которые загружаются при старте операционной системы;
- резервное хранилище;
- жесткие и съемные диски.

Рекомендуется выполнить полную проверку сразу после установки Kaspersky Anti-Virus на компьютер.

*Чтобы запустить полную проверку, выполните следующие действия:*

- 1. Откройте главное окно программы.
- 2. Нажмите на кнопку **Проверка**.

Откроется окно **Проверка**.

- 3. В окне **Проверка** выберите раздел **Полная проверка**.
- 4. В разделе **Полная проверка** нажмите на кнопку **Запустить проверку**.

Kaspersky Anti-Virus начнет полную проверку компьютера.

### <span id="page-35-2"></span>ВЫБОРОЧНАЯ ПРОВЕРКА

С помощью выборочной проверки вы можете проверить на вирусы и другие программы, представляющие угрозу, файл, папку или диск.

Запустить выборочную проверку вы можете следующими способами:

- из контекстного меню объекта:
- из главного окна программы.
- *Чтобы запустить выборочную проверку из контекстного меню объекта, выполните следующие действия:*
	- 1. Откройте окно Проводника Microsoft Windows и перейдите в папку с объектом, который нужно проверить.
	- 2. По правой клавише мыши откройте контекстное меню объекта (см. рис. ниже) и выберите пункт **Проверить на вирусы**.

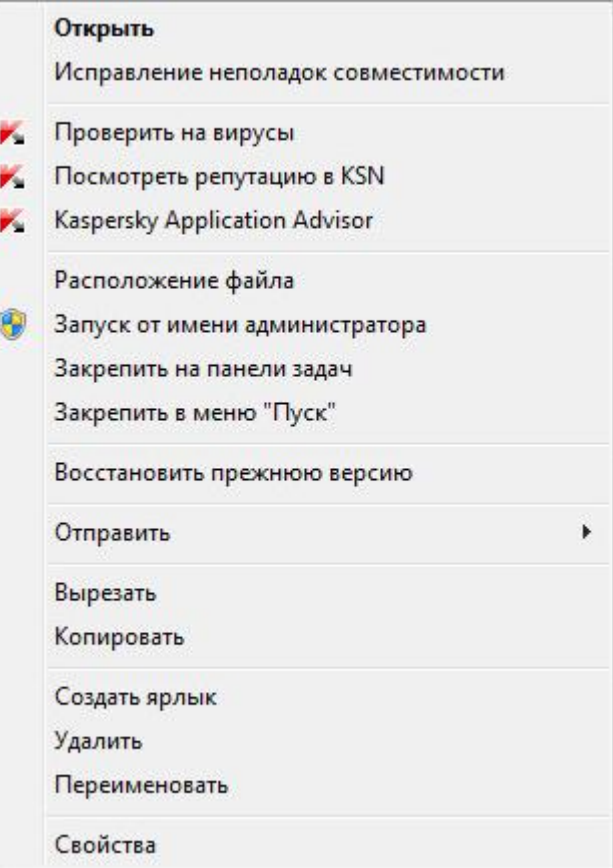

*Рисунок 2. Контекстное меню объекта*

- *Чтобы запустить выборочную проверку из главного окна программы, выполните следующие действия:*
	- 1. Откройте главное окно программы.
	- 2. Нажмите на кнопку **Проверка**.

Откроется окно **Проверка**.

- 3. В окне **Проверка** выберите раздел **Выборочная проверка**.
- 4. Укажите объекты, которые нужно проверить, одним из следующих способов:
	- Перетащите объекты в окно **Выборочная проверка**.
	- Нажмите на кнопку **Добавить** и укажите объект в открывшемся окне выбора файла или папки.
- 5. Нажмите на кнопку **Запустить проверку**.

### БЫСТРАЯ ПРОВЕРКА

Во время быстрой проверки по умолчанию Kaspersky Anti-Virus проверяет следующие объекты:

- объектов, которые загружаются при запуске операционной системы;
- системной памяти;
- загрузочных секторов диска.
- *Чтобы запустить быструю проверку, выполните следующие действия:*
	- 1. Откройте главное окно программы.
	- 2. Нажмите на кнопку **Проверка**.

Откроется окно **Проверка**.

- 3. В окне **Проверка** выберите раздел **Быстрая проверка**.
- 4. В разделе **Быстрая проверка** нажмите на кнопку **Запустить проверку**.

Kaspersky Anti-Virus начнет быструю проверку компьютера.

### ПОИСК УЯЗВИМОСТЕЙ

*Уязвимости* – это незащищенные места программного кода, которые злоумышленники могут использовать в своих целях: например, копировать данные, используемые программами с незащищенным кодом. Проверка вашего компьютера на наличие уязвимостей позволяет найти такие «слабые места» в защите компьютера. Найденные уязвимости рекомендуется устранить.

*Чтобы запустить поиск уязвимостей, выполните следующие действия:*

- 1. Откройте главное окно программы.
- 2. В раскрывающемся списке **Показать дополнительные инструменты** выберите элемент **Поиск уязвимостей**.
- 3. В окне **Поиск уязвимостей** нажмите на кнопку **Запустить проверку**.

Kaspersky Anti-Virus начнет проверку вашего компьютера на наличие уязвимостей.

# <span id="page-38-0"></span>ВОССТАНОВЛЕНИЕ УДАЛЕННОГО ИЛИ ВЫЛЕЧЕННОГО ПРОГРАММОЙ ОБЪЕКТА

«Лаборатория Касперского» не рекомендует восстанавливать удаленные и вылеченные объекты, поскольку они могут представлять угрозу для вашего компьютера.

Для восстановления удаленного или вылеченного объекта используется его резервная копия, созданная программой в ходе проверки объекта.

Kaspersky Anti-Virus не выполняет лечение приложений из Магазина Windows. Если в результате проверки такое приложение признано опасным, оно будет удалено с вашего компьютера.

При удалении приложений из Магазина Windows Kaspersky Anti-Virus не создает резервные копии. Для восстановления таких объектов необходимо использовать средства восстановления операционной системы (подробную информацию можно получить из документации к операционной системе, установленной на вашем компьютере) либо обновить приложения через Магазин Windows.

*Чтобы восстановить удаленный или вылеченный программой файл, выполните следующие действия:* ∙

- 1. Откройте главное окно программы.
- 2. В раскрывающемся списке **Показать дополнительные инструменты** выберите элемент **Карантин**.

3. В открывшемся окне **Карантин** выберите нужный файл в списке и нажмите на кнопку **Восстановить**.

# ВОССТАНОВЛЕНИЕ ОПЕРАЦИОННОЙ СИСТЕМЫ ПОСЛЕ ЗАРАЖЕНИЯ

Этот раздел содержит информацию о восстановлении операционной системы после заражения вирусами.

### В ЭТОМ РАЗДЕЛЕ

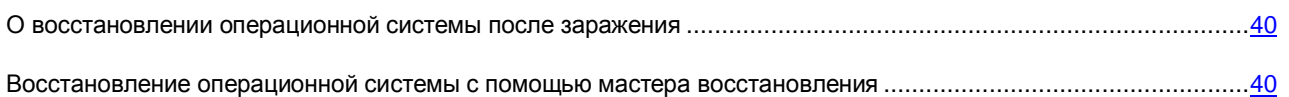

## <span id="page-39-0"></span>О ВОССТАНОВЛЕНИИ ОПЕРАЦИОННОЙ СИСТЕМЫ ПОСЛЕ ЗАРАЖЕНИЯ

Если вы подозреваете, что операционная система вашего компьютера была повреждена или изменена в результате действий вредоносных программ или системного сбоя, используйте м*астер восстановления после заражения*, устраняющий следы пребывания в операционной системе вредоносных объектов. Специалисты «Лаборатории Касперского» рекомендуют также запускать мастер после лечения компьютера, чтобы убедиться, что все возникшие угрозы и повреждения устранены.

В ходе работы мастер проверяет наличие в операционной системе каких-либо изменений, к числу которых могут относиться блокировка доступа к сетевому окружению, изменение расширений файлов известных форматов, блокировка панели управления и тому подобное. Причины появления таких повреждений различны. Это могут быть активность вредоносных программ, неправильная настройка операционной системы, системные сбои или применение неправильно работающих программ – оптимизаторов операционной системы.

После исследования мастер анализирует полученную информацию с целью выявления в операционной системе повреждений, которые требуют немедленного вмешательства. По результатам исследования составляется список действий, которые следует выполнить, чтобы устранить повреждения. Мастер группирует действия по категориям с учетом серьезности обнаруженных проблем.

## <span id="page-39-1"></span>ВОССТАНОВЛЕНИЕ ОПЕРАЦИОННОЙ СИСТЕМЫ С ПОМОЩЬЮ МАСТЕРА ВОССТАНОВЛЕНИЯ

- *Чтобы запустить мастер восстановления после заражения, выполните следующие действия:*
	- 1. Откройте главное окно программы.
	- 2. В раскрывающемся списке **Показать дополнительные инструменты** выберите элемент **Восстановление после заражения**.

Откроется окно мастера восстановления после заражения.

Мастер состоит из последовательности окон (шагов), переключение между которыми осуществляется нажатием на кнопки **Назад** и **Далее**. Работа мастера завершается нажатием на кнопку **Завершить**. Для прекращения работы мастера на любом этапе следует нажать на кнопку **Отмена**.

Рассмотрим подробнее шаги мастера.

### **Шаг 1. Запуск восстановления операционной системы**

Убедитесь, что в окне мастера выбран вариант **Выполнить поиск повреждений, связанных с активностью вредоносных программ**, и нажмите на кнопку **Далее**.

### **Шаг 2. Поиск проблем**

Мастер выполняет поиск проблем и возможных повреждений, которые следует исправить. По завершении поиска мастер автоматически переходит к следующему шагу.

### **Шаг 3. Выбор действий для устранения повреждений**

Все найденные на предыдущем шаге повреждения группируются с точки зрения опасности, которую они представляют. Для каждой группы повреждений специалисты «Лаборатории Касперского» предлагают набор действий, выполнение которых поможет устранить повреждения. Всего выделено три группы действий:

- *Настоятельно рекомендуемые действия* помогут избавиться от повреждений, представляющих серьезную проблему. Рекомендуем вам выполнить все действия этой группы.
- *Рекомендуемые действия* направлены на устранение повреждений, которые могут представлять опасность. Действия этой группы также рекомендуется выполнять.
- *Дополнительные действия* предназначены для устранения неопасных в данный момент повреждений операционной системы, которые в дальнейшем могут поставить безопасность компьютера под угрозу.

Для просмотра действий, включенных в группу, нажмите на значок , расположенный слева от названия группы.

Чтобы мастер выполнил какое-либо действие, установите флажок слева от названия действия. По умолчанию выполняются все рекомендуемые и настоятельно рекомендуемые действия. Если вы не хотите выполнять какое-либо действие, снимите флажок рядом с ним.

Настоятельно не рекомендуется снимать флажки, установленные по умолчанию, поскольку в результате этого действия безопасность вашего компьютера останется под угрозой.

Сформировав набор действий для выполнения мастером, нажмите на кнопку **Далее**.

### **Шаг 4. Устранение повреждений**

Мастер выполняет действия, выбранные на предыдущем шаге. Устранение повреждений может занять некоторое время. По завершении устранения повреждений мастер автоматически перейдет к следующему шагу.

### **Шаг 5. Завершение работы мастера**

Нажмите на кнопку **Завершить**, чтобы завершить работу мастера.

## НАСТРОЙКА ПОЧТОВОГО АНТИВИРУСА

Kaspersky Anti-Virus позволяет проверять сообщения электронной почты на наличие в них опасных объектов с помощью Почтового Антивируса. Почтовый Антивирус запускается при старте операционной системы, постоянно находится в оперативной памяти компьютера и проверяет почтовые сообщения, получаемые или отправляемые по протоколам POP3, SMTP, IMAP и NNTP (в том числе через защищенные соединения (SSL) по протоколам POP3, SMTP и IMAP).

По умолчанию Почтовый Антивирус проверяет как входящие, так и исходящие сообщения. При необходимости вы можете включить проверку только входящих сообщений.

- *Чтобы настроить Почтовый Антивирус, выполните следующие действия:*
	- 1. Откройте главное окно программы.
	- 2. В нижней части окна перейдите по ссылке **Настройка**.
	- 3. В левой части окна выберите в разделе **Защита** компонент **Почтовый Антивирус**.

В окне отобразятся параметры Почтового Антивируса.

- 4. Убедитесь, что переключатель в верхней части окна, включающий / выключающий Почтовый Антивирус, включен.
- 5. Выберите уровень безопасности:
	- **Рекомендуемый**. При установке этого уровня безопасности Почтовый Антивирус проверяет как входящие, так и исходящие сообщения, а также проверяет вложенные архивы.
	- **Низкий**. При установке этого уровня безопасности Почтовый Антивирус проверяет только входящие сообщения и не проверяет вложенные архивы.
	- **Высокий**. При установке этого уровня безопасности Почтовый Антивирус проверяет входящие и исходящие сообщения, а также вложенные архивы. При выборе высокого уровня безопасности применяется глубокий уровень эвристического анализа.
- 6. В раскрывающемся списке **Действие при обнаружении угрозы** выберите действие, которое Почтовый Антивирус будет выполнять при обнаружении зараженного объекта (например, лечить).

Если угрозы в почтовом сообщении не были обнаружены или зараженные объекты были успешно вылечены, почтовое сообщение становится доступным для работы. Если зараженный объект вылечить не удалось, Почтовый Антивирус переименовывает или удаляет объект из сообщения и помещает в тему сообщения уведомление о том, что оно обработано Kaspersky Anti-Virus. В случае удаления объекта Kaspersky Anti-Virus создает его резервную копию и помещает на карантин (см. раздел [«Восстановление удаленного или](#page-38-0)  [вылеченного программой объекта»](#page-38-0) на стр. [39\)](#page-38-0).

# ЗАЩИТА ЛИЧНЫХ ДАННЫХ В ИНТЕРНЕТЕ

Этот раздел содержит информацию о том, как сделать работу в интернете безопасной и защитить ваши данные от кражи.

### В ЭТОМ РАЗДЕЛЕ

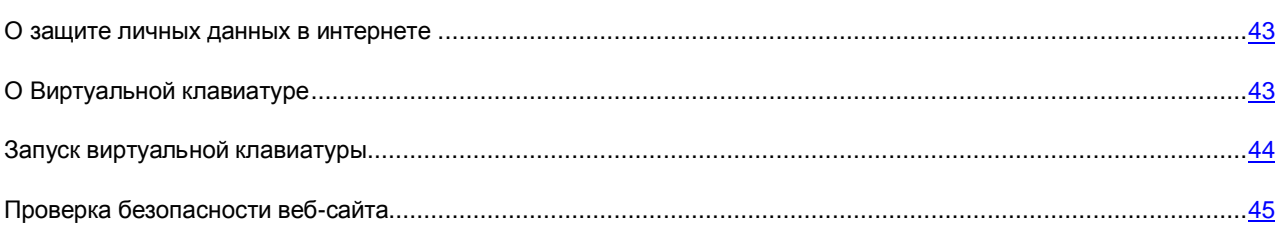

## <span id="page-42-0"></span>О ЗАЩИТЕ ЛИЧНЫХ ДАННЫХ В ИНТЕРНЕТЕ

С помощью Kaspersky Anti-Virus вы можете защитить от кражи свои личные данные:

- пароли, имена пользователя и другие регистрационные данные;
- номера счетов и кредитных карт.

В состав Kaspersky Anti-Virus входят компоненты и инструменты, позволяющие защитить ваши личные данные от кражи злоумышленниками, использующими такие методы как фишинг и перехват данных, вводимых с клавиатуры.

Для защиты от фишинга предназначен Анти-Фишинг, включенный в состав компонентов Веб-Антивирус и IM-Антивирус. Включите эти компоненты, чтобы обеспечить максимально эффективную защиту от фишинга.

Для защиты от перехвата данных с клавиатуры предназначена Виртуальная клавиатура.

Для удаления информации о действиях пользователя на компьютере предназначен мастер устранения следов активности.

## <span id="page-42-1"></span>О ВИРТУАЛЬНОЙ КЛАВИАТУРЕ

При работе в интернете часто возникают ситуации, когда необходимо указать персональные данные, а также имя пользователя и пароль. Это происходит, например, при регистрации на веб-сайтах, совершении покупок в интернет-магазинах, использовании интернет-банкинга.

В таких случаях существует опасность перехвата персональной информации с помощью аппаратных перехватчиков или клавиатурных перехватчиков – программ, регистрирующих нажатие клавиш. Виртуальная клавиатура позволяет избежать перехвата данных, вводимых с клавиатуры.

Многие программы-шпионы обладают функциями снятия снимков экрана, которые автоматически передаются злоумышленнику для последующего анализа и извлечения персональных данных пользователя. Виртуальная клавиатура защищает вводимые персональные данные от перехвата посредством снятия снимков экрана.

Виртуальная клавиатура имеет следующие особенности:

- На клавиши Виртуальной клавиатуры нужно нажимать с помощью мыши.
- В отличие от настоящей клавиатуры, на Виртуальной клавиатуре невозможно одновременно нажать несколько клавиш. Поэтому, чтобы использовать комбинации клавиш (например, **ALT**+**F4**), нужно сначала нажать на первую клавишу (например, **ALT**), затем на следующую (например, **F4**), а затем повторно нажать на первую клавишу. Повторное нажатие заменяет отпускание клавиши на настоящей клавиатуре.
- На Виртуальной клавиатуре язык ввода переключается с помощью того же сочетания клавиш, которое установлено в параметрах операционной системы для обычной клавиатуры. При этом на вторую клавишу нужно нажимать правой клавишей мыши (например, если в параметрах операционной системы для переключения языка ввода задана комбинация **LEFT ALT**+**SHIFT**, то на клавишу **LEFT ALT** нужно нажимать левой клавишей мыши, а на клавишу **SHIFT** нужно нажимать правой клавишей мыши).

Для защиты данных, вводимых с помощью Виртуальной клавиатуры, после установки Kaspersky Anti-Virus необходимо перезагрузить компьютер.

Использование Виртуальной клавиатуры имеет следующие ограничения:

- Виртуальная клавиатура защищает от перехвата персональной информации только при работе с браузерами Microsoft Internet Explorer, Mozilla Firefox и Google Chrome. При работе с другими браузерами Виртуальная клавиатура не защищает вводимые персональные данные от перехвата.
- Виртуальная клавиатура недоступна в браузере Microsoft Internet Explorer (версии 10 и 11) в стиле Windows 8, а также в браузере Microsoft Internet Explorer (версии 10 и 11), если в параметрах браузера установлен флажок **Включить расширенный защищенный режим** (Enhanced Protected Mode). В этом случае рекомендуется вызывать виртуальную клавиатуру из интерфейса Kaspersky Anti-Virus.
- Виртуальная клавиатура не может защитить ваши персональные данные в случае взлома веб-сайта, требующего ввода таких данных, поскольку в этом случае информация попадет непосредственно в руки злоумышленников.
- Виртуальная клавиатура не предотвращает снятие снимков экрана с помощью нажатия клавиши **PRINT SCREEN** и других комбинаций клавиш, заданных в параметрах операционной системы.
- При запуске Виртуальной клавиатуры в браузере Microsoft Internet Explorer перестает работать функция автозаполнения полей ввода, так как реализация системы автозаполнения позволяет злоумышленникам перехватывать вводимые данные.
- В некоторых браузерах (например, Google Chrome) может не работать защита ввода данных определенного типа (например, адресов электронной почты или чисел).

В списке выше перечислены основные ограничения, которые имеет функциональность защиты ввода данных. Полный перечень ограничений приводится в статье на сайте Службы технической поддержки «Лаборатории Касперского» [\(http://support.kaspersky.ru/11047\)](http://support.kaspersky.ru/11047). ------------------------------------

## <span id="page-43-0"></span>ЗАПУСК ВИРТУАЛЬНОЙ КЛАВИАТУРЫ

Открыть Виртуальную клавиатуру можно следующими способами:

- из контекстного меню значка программы в области уведомлений;
- из главного окна программы;
- из окна браузера Microsoft Internet Explorer, Mozilla Firefox или Google Chrome с помощью значка быстрого вызова Виртуальной клавиатуры;
- с помощью комбинации клавиш аппаратной клавиатуры.

*Чтобы открыть Виртуальную клавиатуру из контекстного меню значка программы в области уведомлений,*

выберите пункт **Виртуальная клавиатура** в контекстном меню значка программы (см. рис. ниже).

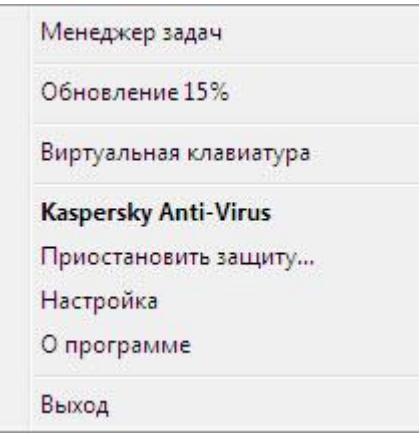

*Рисунок 3. Контекстное меню Kaspersky Anti-Virus*

- *Чтобы открыть Виртуальную клавиатуру из главного окна программы, выполните следующие действия:*
	- 1. Откройте главное окно программы.
	- 2. Нажмите на кнопку **Виртуальная клавиатура**.
- *Чтобы открыть Виртуальную клавиатуру из окна браузера Microsoft Internet Explorer или Mozilla Firefox,*

нажмите на кнопку **Виртуальная клавиатура** в панели инструментов браузера.

- *Чтобы открыть Виртуальную клавиатуру из окна браузера Google Chrome,* 
	- 1. Нажмите на кнопку **Kaspersky Protection** в панели инструментов браузера.
	- 2. В раскрывшемся меню выберите пункт **Виртуальная клавиатура**.
- *Чтобы открыть Виртуальную клавиатуру с помощью аппаратной клавиатуры,*

нажмите комбинацию клавиш **CTRL**+**ALT**+**SHIFT**+**P**.

### <span id="page-44-0"></span>ПРОВЕРКА БЕЗОПАСНОСТИ ВЕБ-САЙТА

Kaspersky Anti-Virus позволяет проверить безопасность веб-сайта, прежде чем перейти по ссылке на этот вебсайт. Для проверки веб-сайтов используется *модуль проверки ссылок*, входящий в состав компонента Веб-Антивирус*.*

Модуль проверки ссылок недоступен в браузере Microsoft Internet Explorer (версии 10 и 11) в стиле Windows 8.

Модуль проверки ссылок встраивается в браузеры Microsoft Internet Explorer, Google Chrome и Mozilla Firefox и проверяет ссылки на открытой в браузере веб-странице. Рядом с каждой ссылкой Kaspersky Anti-Virus отображает один из следующих значков:

- если веб-страница, которая открывается по ссылке, безопасна по данным «Лаборатории Касперского»;
- если нет информации о безопасности веб-страницы, которая открывается по ссылке;
- если веб-страница, которая открывается по ссылке, опасна по данным «Лаборатории Касперского».

При наведении курсора мыши на значок отображается всплывающее окно с более подробным описанием ссылки.

По умолчанию Kaspersky Anti-Virus проверяет ссылки только в результатах поиска. Вы можете включить проверку ссылок на любом веб-сайте.

- *Чтобы настроить проверку ссылок на веб-сайтах, выполните следующие действия:*
	- 1. Откройте главное окно программы.
	- 2. По ссылке **Настройка** в нижней части главного окна откройте окно **Настройка**.
	- 3. В разделе **Защита** выберите подраздел **Веб-Антивирус**.

В окне отобразятся параметры Веб-Антивируса.

- 4. По ссылке **Расширенная настройка** в нижней части окна откройте окно дополнительных параметров Веб-Антивируса.
- 5. В блоке **Модуль проверки ссылок** установите флажок **Проверять ссылки**.
- 6. Чтобы Веб-Антивирус проверял содержимое всех веб-сайтов, выберите вариант **На всех веб-сайтах, кроме указанных**.

Если необходимо, укажите веб-страницы, которым вы доверяете, по ссылке **Настроить исключения**. Веб-Антивирус не будет проверять содержимое указанных веб-страниц, а также зашифрованные соединения с указанными веб-сайтами.

- 7. Чтобы Веб-Антивирус проверял содержимое только определенных веб-страниц, выполните следующие действия:
	- a. Выберите вариант **Только на указанных веб-сайтах**.
	- b. Пройдите по ссылке **Настроить проверяемые веб-сайты**.
	- c. В открывшемся окне **Настроить проверяемые веб-сайты** нажмите на кнопку **Добавить**.
	- d. В открывшемся окне **Добавить URL** введите адрес веб-страницы, содержимое которой необходимо проверять.
	- e. Выберите статус проверки веб-страницы (*Активно* Веб-Антивирус будет проверять содержимое веб-страницы).
	- f. Нажмите на кнопку **Добавить**.

Указанная веб-страница появится в списке в окне **Проверяемые адреса**. Веб-Антивирус будет проверять ссылки на этой веб-странице.

8. Если вы хотите настроить дополнительные параметры проверки ссылок, в окне **Дополнительные параметры Веб-Антивируса** в блоке **Модуль проверки ссылок** пройдите по ссылке **Настроить модуль проверки ссылок**.

Откроется окно **Настроить модуль проверки ссылок**.

- 9. Чтобы Веб-Антивирус предупреждал о безопасности ссылок на всех веб-страницах, в блоке **Проверяемые ссылки** выберите вариант **Любые ссылки**.
- 10. Чтобы Веб-Антивирус отображал информацию о принадлежности ссылки к определенной категории содержимого веб-сайтов (например, *Нецензурная лексика*), выполните следующие действия:
	- a. Установите флажок **Отображать информацию о категориях содержимого веб-сайтов**.
	- b. Установите флажки напротив категорий содержимого веб-сайтов, информацию о которых необходимо отображать в комментарии.

Веб-Антивирус будет проверять ссылки на указанных веб-страницах и отображать информации о категориях ссылок в соответствии с настроенными параметрами.

# УСТРАНЕНИЕ СЛЕДОВ РАБОТЫ НА КОМПЬЮТЕРЕ И В ИНТЕРНЕТЕ

При работе на компьютере действия пользователя регистрируются в операционной системе. При этом сохраняется следующая информация:

- данные о введенных пользователем поисковых запросах и посещенных веб-сайтах;
- сведения о запуске программ, открытии и сохранении файлов;
- записи в системном журнале Microsoft Windows;
- другая информация о действиях пользователя.

Сведения о действиях пользователя, содержащие конфиденциальную информацию, могут оказаться доступными злоумышленникам и посторонним лицам.

В состав Kaspersky Anti-Virus входит мастер устранения следов активности пользователя в операционной системе.

- *Чтобы запустить мастер устранения следов активности, выполните следующие действия:*
	- 1. Откройте главное окно программы.
	- 2. В раскрывающемся списке **Показать дополнительные инструменты** выберите элемент **Устранение следов активности**, чтобы запустить мастер устранения следов активности.

Мастер состоит из последовательности окон (шагов), переключение между которыми осуществляется нажатием на кнопки **Назад** и **Далее**. Работа мастера завершается нажатием на кнопку **Завершить**. Для прекращения работы мастера на любом этапе следует нажать на кнопку **Отмена**.

Рассмотрим подробнее шаги мастера.

### **Шаг 1. Начало работы мастера**

Убедитесь, что выбран вариант **Выполнить поиск следов активности пользователя**, и нажмите на кнопку **Далее**, чтобы начать работу мастера.

#### **Шаг 2. Поиск следов активности**

Мастер осуществляет поиск следов активности на вашем компьютере. Поиск может занять некоторое время. По завершении поиска мастер автоматически переходит к следующему шагу.

### **Шаг 3. Выбор действий для устранения следов активности**

По завершении поиска мастер сообщает об обнаруженных следах активности и предлагаемых действиях для их устранения (см. рис. ниже).

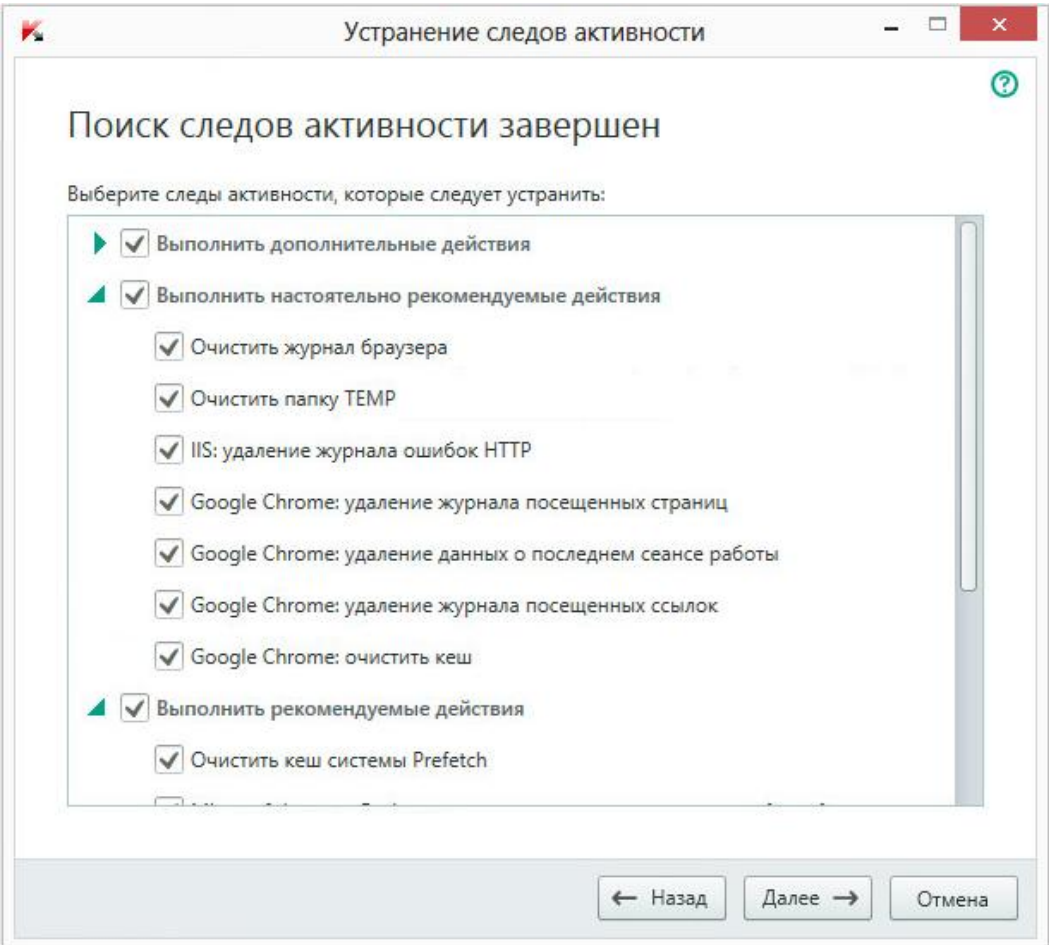

*Рисунок 4. Обнаруженные следы активности и рекомендации по их устранению*

Для просмотра действий, включенных в группу, нажмите на значок ▶, расположенный слева от названия группы.

Чтобы мастер выполнил какое-либо действие, установите флажок слева от названия действия. По умолчанию выполняются все рекомендуемые и настоятельно рекомендуемые действия. Если вы не хотите выполнять какое-либо действие, снимите флажок рядом с ним.

Настоятельно не рекомендуется снимать флажки, установленные по умолчанию, поскольку в результате этого действия безопасность вашего компьютера останется под угрозой.

Сформировав набор действий для выполнения мастером, нажмите на кнопку **Далее**.

### **Шаг 4. Устранение следов активности**

Мастер выполняет действия, выбранные на предыдущем шаге. Устранение следов активности может занять некоторое время. Для устранения некоторых следов активности может потребоваться перезагрузка компьютера, о чем мастер вас уведомит.

После устранения следов активности мастер автоматически перейдет к следующему шагу.

### **Шаг 5. Завершение работы мастера**

Нажмите на кнопку **Завершить**, чтобы завершить работу мастера.

# СОХРАНЕНИЕ РЕСУРСОВ ОПЕРАЦИОННОЙ СИСТЕМЫ ДЛЯ КОМПЬЮТЕРНЫХ ИГР

При одновременной работе Kaspersky Anti-Virus и некоторых программ (в особенности компьютерных игр) в полноэкранном режиме иногда могут возникать следующие неудобства:

- работа программы или игры замедляется из-за недостатка системных ресурсов;
- окна уведомлений Kaspersky Anti-Virus отвлекают от игры.

Чтобы не изменять параметры Kaspersky Anti-Virus вручную перед каждым переходом в полноэкранный режим, вы можете использовать Игровой профиль. Когда Игровой профиль включен, при переходе в полноэкранный режим автоматически изменяются параметры всех компонентов Kaspersky Anti-Virus таким образом, чтобы обеспечить оптимальную работу в этом режиме. При выходе из полноэкранного режима параметрам программы возвращаются значения, которые были установлены до перехода в полноэкранный режим.

*Чтобы включить использование Игрового профиля, выполните следующие действия:*

- 1. Откройте главное окно программы.
- 2. По ссылке **Настройка** в нижней части главного окна перейдите в раздел **Настройка**.
- 3. В левой части окна выберите раздел **Производительность**.

В окне отобразятся параметры производительности Kaspersky Anti-Virus.

4. В блоке **Игровой профиль** установите флажок **Использовать Игровой профиль**.

# ЗАЩИТА ДОСТУПА К УПРАВЛЕНИЮ KASPERSKY ANTI-VIRUS С ПОМОЩЬЮ ПАРОЛЯ

На одном компьютере могут работать несколько пользователей с разным опытом и уровнем компьютерной грамотности. Неограниченный доступ разных пользователей к управлению Kaspersky Anti-Virus и настройке его параметров может привести к снижению уровня защищенности компьютера.

Чтобы ограничить доступ к программе, вы можете задать пароль администратора и указать действия, при выполнении которых этот пароль должен запрашиваться:

- настройка параметров программы;
- завершение работы программы;
- удаление программы.
- *Чтобы защитить доступ к Kaspersky Anti-Virus с помощью пароля, выполните следующие действия:*
	- 1. Откройте главное окно программы.
	- 2. По ссылке **Настройка** в нижней части главного окна перейдите в раздел **Настройка**.
	- 3. В левой части окна выберите раздел **Общие** и по ссылке **Установить защиту паролем** откройте окно **Защита паролем**.
	- 4. В открывшемся окне заполните поля **Новый пароль** и **Подтверждение пароля**.
	- 5. В блоке параметров **Область действия пароля** укажите действия с программой, доступ к которым нужно защитить паролем.

Забытый пароль восстановить нельзя. Если пароль забыт, для восстановления доступа к параметрам Kaspersky Anti-Virus потребуется обращение в Службу технической поддержки.

# ПРИОСТАНОВКА И ВОЗОБНОВЛЕНИЕ ЗАЩИТЫ КОМПЬЮТЕРА

Приостановка защиты означает выключение на некоторое время всех ее компонентов.

Во время приостановки защиты или выключения Kaspersky Anti-Virus действует функция контроля активности программ, запущенных на вашем компьютере. Информация о результатах контроля активности программ сохраняется в операционной системе. При следующем запуске или возобновлении защиты Kaspersky Anti-Virus использует эту информацию для защиты вашего компьютера от вредоносных действий, которые могли быть выполнены во время приостановки защиты или выключения Kaspersky Anti-Virus. Хранение информации о результатах контроля активности программ не ограничено по времени. Эта информация удаляется в случае удаления Kaspersky Anti-Virus с вашего компьютера.

- *Чтобы приостановить защиту компьютера, выполните следующие действия:*
	- 1. В контекстном меню значка программы в области уведомлений выберите пункт **Приостановить защиту**.

ĸ Приостановка защиты ๏ Приостановка защиты • Приостановить на указанное время 1 MMHVTV Приостановить до перезагрузки Приостановить Отмена Приостановить защиту

Откроется окно **Приостановка защиты** (см. рис. ниже).

*Рисунок 5. Окно Приостановка защиты*

- 2. В окне **Приостановка защиты** выберите период, по истечении которого защита будет включена:
	- **Приостановить на указанное время** защита будет включена через интервал, выбранный в раскрывающемся списке ниже.
	- **Приостановить до перезагрузки** защита будет включена после перезапуска программы или перезагрузки операционной системы (при условии, что включен автоматический запуск программы).
	- **Приостановить** защита будет включена тогда, когда вы решите возобновить ее.

*Чтобы возобновить защиту компьютера,*

выберите пункт **Возобновить защиту** в контекстном меню значка программы в области уведомлений.

# ВОССТАНОВЛЕНИЕ СТАНДАРТНЫХ ПАРАМЕТРОВ РАБОТЫ ПРОГРАММЫ

Вы в любое время можете восстановить параметры Kaspersky Anti-Virus, рекомендуемые «Лабораторией Касперского». Восстановление параметров осуществляется с помощью *мастера настройки программы*.

В результате работы мастера для всех компонентов защиты будет установлен уровень безопасности *Рекомендуемый*. При восстановлении рекомендуемого уровня безопасности вы можете выборочно сохранять значения ранее настроенных параметров для компонентов программы.

- *Чтобы запустить мастер настройки программы, выполните следующие действия:*
	- 1. Откройте главное окно программы.
	- 2. В нижней части окна перейдите по ссылке **Настройка**.

В окне отобразится раздел **Настройка**.

3. Выберите раздел **Общие**.

В окне отобразятся параметры настройки Kaspersky Anti-Virus.

4. В нижней части окна в раскрывающемся списке **Управление параметрами** выберите элемент **Восстановить параметры**.

Рассмотрим подробнее шаги мастера.

### **Шаг 1. Начало работы мастера**

Нажмите на кнопку **Далее**, чтобы продолжить работу мастера.

### **Шаг 2. Восстановление параметров**

В этом окне мастера представлены компоненты защиты Kaspersky Anti-Virus, параметры которых были изменены пользователем. Если для какого-либо компонента были сформированы уникальные параметры, они также будут представлены в окне (см. рис. ниже).

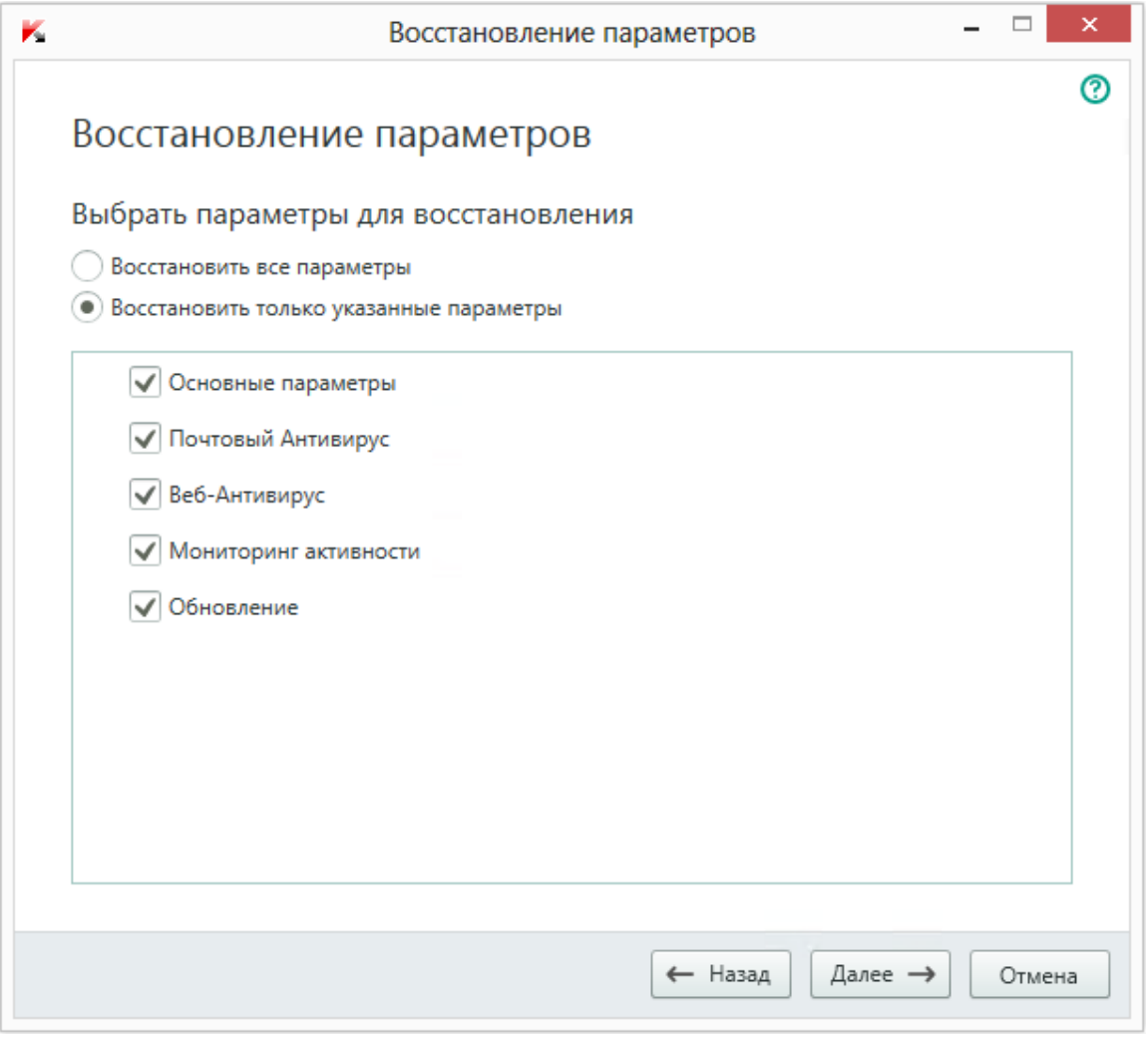

*Рисунок 6. Окно Восстановление параметров*

Установите флажки для тех параметров, которые нужно сохранить и нажмите на кнопку **Далее**.

### **Шаг 3. Завершение восстановления**

Для завершения работы мастера нажмите на кнопку **Завершить**.

# ПРОСМОТР ОТЧЕТА О РАБОТЕ ПРОГРАММЫ

Kaspersky Anti-Virus ведет отчеты о работе каждого компонента защиты. С помощью отчета вы можете получить статистическую информацию о работе программы (например, узнать, сколько обнаружено и обезврежено вредоносных объектов за определенный период, сколько раз за это время программа обновлялась, сколько обнаружено спам-сообщений и многое другое). Отчеты ведутся с использованием шифрования.

- *Чтобы просмотреть отчет о работе программы, выполните следующие действия:*
	- 1. Откройте главное окно программы.
	- 2. Нажмите на кнопку **Отчеты**.

В окне **Отчеты** отображаются отчеты о работе программы за текущий день (в левой части окна) и за период (в правой части окна).

3. Если вам нужно просмотреть подробный отчет о работе программы, откройте окно **Подробные отчеты** по ссылке **Подробные отчеты**, расположенной в верхней части окна **Отчеты**.

В окне **Подробные отчет** данные представлены в табличном виде. Для удобства просмотра отчетов вы можете выбирать различные варианты группировки записей.

# ПРИМЕНЕНИЕ ПАРАМЕТРОВ ПРОГРАММЫ НА ДРУГОМ КОМПЬЮТЕРЕ

Настроив программу, вы можете применить параметры ее работы к программе Kaspersky Anti-Virus, установленной на другом компьютере. В результате программа на обоих компьютерах будет настроена одинаково.

Параметры работы программы сохраняются в конфигурационном файле, который вы можете перенести с одного компьютера на другой.

Перенос параметров Kaspersky Anti-Virus с одного компьютера на другой производится в три этапа:

- 1. Сохранение параметров программы в конфигурационном файле.
- 2. Перенос конфигурационного файла на другой компьютер (например, по электронной почте или на съемном носителе).
- 3. Импорт параметров из конфигурационного файла в программу, установленную на другом компьютере.

*Чтобы экспортировать параметры программы, выполните следующие действия:*

- 1. Откройте главное окно программы.
- 2. В нижней части окна по ссылке **Настройка** откройте окно **Настройка**.
- 3. В окне **Настройка** выберите раздел **Общие**.
- 4. В раскрывающемся списке **Управление параметрами** выберите элемент **Экспортировать параметры**.

Откроется окно **Сохранить как**.

5. Задайте имя конфигурационного файла и нажмите на кнопку **Сохранить**.

Параметры программы будут сохранены в конфигурационный файл.

Вы также можете экспортировать параметры работы программы при помощи командной строки, используя команду: avp.com EXPORT <имя\_файла>.

*Чтобы импортировать параметры в программу, установленную на другом компьютере, выполните следующие действия:*

- 1. Откройте главное окно программы Kaspersky Anti-Virus, установленной на другом компьютере.
- 2. В нижней части окна по ссылке **Настройка** откройте окно **Настройка**.
- 3. В окне **Настройка** выберите раздел **Общие**.
- 4. В раскрывающемся списке **Управление параметрами** выберите элемент **Импортировать параметры**.

Откроется окно **Открыть**.

5. Укажите конфигурационный файл и нажмите на кнопку **Открыть**.

Параметры будут импортированы в программу, установленную на другом компьютере.

# УЧАСТИЕ В KASPERSKY SECURITY NETWORK (KSN)

Чтобы повысить эффективность защиты вашего компьютера, Kaspersky Anti-Virus использует защиту из облака. Защита из облака реализуется с помощью инфраструктуры Kaspersky Security Network, использующей данные, полученных от пользователей во всем мире.

Kaspersky Security Network (KSN) – это инфраструктура онлайн-служб и сервисов, предоставляющая доступ к оперативной базе знаний «Лаборатории Касперского» о репутации файлов, интернет-ресурсов и программного обеспечения. Использование данных Kaspersky Security Network обеспечивает более высокую скорость реакции Kaspersky Anti-Virus на неизвестные угрозы, повышает эффективность работы некоторых компонентов защиты, а также снижает вероятность ложных срабатываний.

Участие пользователей в Kaspersky Security Network позволяет «Лаборатории Касперского» оперативно получать информацию о новых угрозах и их источниках, разрабатывать способы их нейтрализации, уменьшать количество ложных срабатываний. Участие в Kaspersky Security Network обеспечивает вам доступ к данным о репутации программ и веб-сайтов.

Если вы участвуете в Kaspersky Security Network, вы в автоматическом режиме отправляете в «Лабораторию Касперского» информацию о конфигурации вашей операционной системы и времени запуска и завершения процессов Kaspersky Anti-Virus (см. раздел [«О предоставлении данных»](#page-29-0) на стр. [30\)](#page-29-0).

### В ЭТОМ РАЗДЕЛЕ

[Включение и выключение участия в Kaspersky Security Network](#page-56-0) ..........................................................................[.57](#page-56-0) [Проверка подключения к Kaspersky Security Network.](#page-57-0)...........................................................................................[.58](#page-57-0)

## <span id="page-56-0"></span>ВКЛЮЧЕНИЕ И ВЫКЛЮЧЕНИЕ УЧАСТИЯ В KASPERSKY SECURITY NETWORK

Участие в Kaspersky Security Network является добровольным. Вы можете включить или выключить использование Kaspersky Security Network во время установки Kaspersky Anti-Virus и / или в любой момент после установки программы.

*Чтобы включить или выключить участие в Kaspersky Security Network, выполните следующие действия:*

- 1. Откройте главное окно программы.
- 2. По ссылке **Настройка** в нижней части главного окна откройте окно **Настройка**.
- 3. В разделе **Дополнительно** выберите блок **Обратная связь**.

В окне отобразятся сведения о Kaspersky Security Network (KSN) и параметры участия в KSN.

- 4. Включите или выключите участие в Kaspersky Security Network по кнопкам **Включить** / **Выключить**:
	- если вы хотите участвовать в KSN, нажмите на кнопку **Включить**;
	- если вы не хотите участвовать в KSN, нажмите на кнопку **Выключить**.

## <span id="page-57-0"></span>ПРОВЕРКА ПОДКЛЮЧЕНИЯ К KASPERSKY SECURITY NETWORK

Подключение к Kaspersky Security Network может отсутствовать по следующим причинам:

- Вы не участвуете в Kaspersky Security Network.
- Ваш компьютер не подключен к интернету.
- Текущий статус ключа не позволяет осуществить подключение к Kaspersky Security Network.

Текущий статус ключа отображается в окне **Лицензирование**. 

- *Чтобы проверить подключение к Kaspersky Security Network, выполните следующие действия:*
	- 1. Откройте главное окно программы.
	- 2. По ссылке **Настройка** в нижней части главного окна откройте окно **Настройка**.
	- 3. В разделе **Дополнительно** выберите подраздел **Обратная связь**.

В окне отобразится статус подключения к Kaspersky Security Network.

# УЧАСТИЕ В ПРОГРАММЕ «ЗАЩИТИ ДРУГА»

Программа «Защити друга» позволяет опубликовать в Твиттере и на страницах в социальных сетях ссылку на загрузку установочного пакета Kaspersky Anti-Virus с увеличенным ознакомительным периодом. Если ваш друг в социальной сети или в Твиттере загрузит установочный пакет Kaspersky Anti-Virus по опубликованной вами ссылке и активирует программу, вам будут начислены бонусные баллы. Накопленные бонусные баллы вы можете обменять на бонусный код активации Kaspersky Anti-Virus.

Возможность участия в программе «Защити друга» может быть доступна не для всех пользователей.

Количество бонусных баллов зависит от версии программы.

Чтобы принять участие в программе «Защити друга», необходимо открыть веб-страницу вашего профиля в программе «Защити друга». Веб-страница вашего профиля доступна по ссылке **Личный кабинет** в нижней части главного окна Kaspersky Anti-Virus. Ваш профиль создается автоматически при первом входе.

Для входа в ваш профиль в программе «Защити друга» необходимо авторизоваться с помощью учетной записи My Kaspersky. Если у вас еще нет учетной записи My Kaspersky, вы можете создать ее при первом открытии вашего профиля в программе «Защити друга».

На веб-странице вашего профиля в программе «Защити друга» вы можете выполнять следующие действия:

- просматривать количество накопленных бонусных баллов;
- публиковать ссылки на загрузку установочного пакета Kaspersky Anti-Virus;
- изменять свойства вашего профиля (изображение и имя, которые будут публиковаться в Твиттере, социальных сетях и блоге вместе со ссылкой на загрузку установочного пакета Kaspersky Anti-Virus).

При переходе с Kaspersky Anti-Virus к использованию Kaspersky Total Security вы можете продолжить участвовать в программе «Защити друга». В этом случае вы предлагаете друзьям ссылку на загрузку установочного пакета Kaspersky Anti-Virus. При переходе к использованию Kaspersky Total Security история участия в программе «Защити друга» и накопленные баллы сохраняются, и вы можете обменять накопленные баллы на бонусный код активации Kaspersky Anti-Virus. При повторной установке Kaspersky Total Security или переходе на более новую версию Kaspersky Total Security участие в программе «Защити друга» прекращается.

#### В ЭТОМ РАЗДЕЛЕ

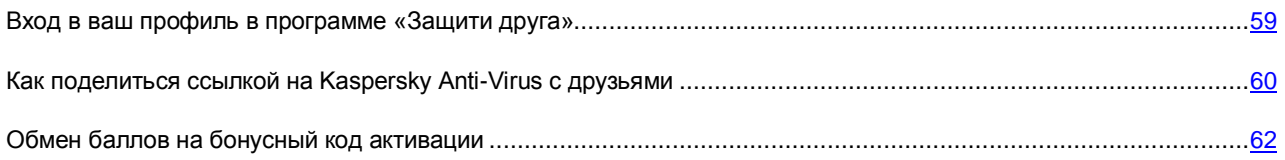

## <span id="page-58-0"></span>ВХОД В ВАШ ПРОФИЛЬ В ПРОГРАММЕ «ЗАЩИТИ

### ДРУГА»

Для входа в ваш профиль в программе «Защити друга» нужно авторизоваться с помощью учетной записи My Kaspersky. Если у вас еще нет учетной записи My Kaspersky, при первом входе на веб-страницу программы «Защити друга» вам нужно создать учетную запись My Kaspersky.

Учетная запись My Kaspersky представляет собой адрес вашей электронной почты и пароль (не менее восьми символов), которые вы указали при регистрации.

После создания учетной записи на указанный вами адрес электронной почты будет прислано письмо, содержащее ссылку для активации вашей учетной записи My Kaspersky.

После активации вы можете использовать вашу учетную запись My Kaspersky для входа на страницу вашего профиля в программе «Защити друга».

- *Чтобы создать учетную запись My Kaspersky, выполните следующие действия:*
	- 1. Откройте главное окно программы и в нижней части окна перейдите по ссылке **Личный кабинет**.

Откроется веб-страница программы «Защити друга», содержащая поля для регистрации или авторизации с помощью учетной записи My Kaspersky.

- 2. Создайте и активируйте учетную запись My Kaspersky:
	- a. В левой части веб-страницы введите адрес электронной почты в поле **E-mail**.
	- b. Введите пароль и подтверждение пароля в поля **Пароль** и **Подтверждение пароля**. Пароль должен содержать не менее восьми символов.
	- c. Нажмите на кнопку **Зарегистрироваться**.

На веб-странице отобразится сообщение об успешной регистрации учетной записи My Kaspersky. На указанный вами адрес электронной почты будет отправлено письмо со ссылкой, по которой необходимо перейти для активации учетной записи My Kaspersky.

d. Перейдите по ссылке для активации учетной записи My Kaspersky в полученном письме.

На веб-странице отобразится сообщение об успешной активации учетной записи My Kaspersky. Вы можете использовать созданную учетную запись My Kaspersky для входа в ваш профиль в программе «Защити друга».

Если у вас уже есть учетная запись My Kaspersky, вы можете использовать ее для входа на страницу вашего профиля.

- *Чтобы войти на страницу профиля программы «Защити друга», выполните следующие действия:*
	- 1. Откройте главное окно программы и в нижней части окна перейдите по ссылке **Личный кабинет**.

Откроется веб-страница программы «Защити друга», содержащая поля для регистрации или авторизации с помощью учетной записи My Kaspersky.

- 2. В правой части веб-страницы введите в поля адрес электронной почты и пароль, указанные при регистрации учетной записи My Kaspersky.
- 3. Нажмите на кнопку **Войти**.

На веб-странице отобразится ваш профиль в программе «Защити друга».

## <span id="page-59-0"></span>КАК ПОДЕЛИТЬСЯ ССЫЛКОЙ НА KASPERSKY ANTI-VIRUS С ДРУЗЬЯМИ

С веб-страницы своего профиля в программе «Защити друга» вы можете опубликовать ссылку на скачивание установочного пакета Kaspersky Anti-Virus в Твиттере, а также в социальных сетях. Кроме того, вы можете вставить на страницу своего веб-сайта или блога информацию о вашем профиле в программе «Защити друга» со ссылкой на установочный пакет. Также вы можете отправить ссылку на загрузку установочного пакета Kaspersky Anti-Virus по электронной почте или с помощью программ мгновенного обмена сообщениями (например, ICQ).

- *Чтобы опубликовать ссылку на загрузку установочного пакета Kaspersky Anti-Virus в Твиттере или социальных сетях, выполните следующие действия:*
	- 1. Откройте главное окно Kaspersky Anti-Virus и перейдите по ссылке **Личный кабинет** в нижней части окна.

Откроется веб-страница авторизации в программе «Защити друга».

2. Выполните авторизацию на веб-странице с помощью вашей учетной записи My Kaspersky.

На веб-странице отобразится информация вашего профиля в программе «Защити друга».

3. В левой части веб-страницы нажмите на кнопку с логотипом нужной социальной сети (Facebook или ВКонтакте) или Твиттера.

Откроется веб-сайт выбранной социальной сети или Твиттер. В ленте новостей ваших друзей будет опубликована ссылка на загрузку установочного пакета Kaspersky Anti-Virus с продленным периодом бесплатного использования. При необходимости вы можете ввести дополнительный текст в форме публикации.

Если вход на вашу страницу в социальной сети или Твиттере не выполнен, откроется веб-страница авторизации.

- *Чтобы разместить на своем веб-сайте веб-виджет со ссылкой на загрузку установочного пакета Kaspersky Anti-Virus, выполните следующие действия:*
	- 1. Откройте главное окно Kaspersky Anti-Virus и перейдите по ссылке **Личный кабинет** в нижней части окна.

Откроется веб-страница авторизации в программе «Защити друга».

2. Выполните авторизацию на веб-странице с помощью вашей учетной записи My Kaspersky.

На веб-странице отобразится информация вашего профиля в программе «Защити друга».

3. В верхней части веб-страницы в раскрывающемся списке **Поделиться** выберите элемент **Получить код веб-виджета**.

Откроется окно **Код веб-виджета**, содержащее код веб-виджета для вставки на страницу вашего вебсайта.

Вы можете скопировать код веб-виджета в буфер обмена и вставить его в html-код страницы вашего веб-сайта или блога.

- *Чтобы получить ссылку для скачивания установочного пакета Kaspersky Anti-Virus для пересылки по почте или с помощью программы мгновенного обмена сообщениями, выполните следующие действия:*
	- 1. Откройте главное окно Kaspersky Anti-Virus и перейдите по ссылке **Личный кабинет** в нижней части окна.

Откроется веб-страница авторизации в программе «Защити друга».

2. Выполните авторизацию на веб-странице с помощью вашей учетной записи My Kaspersky.

На веб-странице отобразится информация вашего профиля в программе «Защити друга».

3. В левой части веб-страницы перейдите по ссылке **Получить ссылку**.

Откроется окно **Ссылка на установочный пакет**, содержащее ссылку для загрузки установочного пакета Kaspersky Anti-Virus.

Вы можете скопировать ссылку в буфер обмена и отправить ее по почте или с помощью программ мгновенного обмена сообщениями.

### <span id="page-61-0"></span>ОБМЕН БАЛЛОВ НА БОНУСНЫЙ КОД АКТИВАЦИИ

При участии в программе «Защити друга» вы можете получить бонусный код активации Kaspersky Anti-Virus, накопив определенное количество бонусных баллов. Вам начисляются бонусные баллы, когда пользователи активируют Kaspersky Anti-Virus, если программа загружена по ссылке, которой вы поделились с ними из своего профиля.

Бонусные коды активации предоставляются в следующих случаях:

- при однократной активации пользователем, с которым вы поделились ссылкой, пробной версии Kaspersky Anti-Virus;
- при активации пользователем, с которым вы поделились ссылкой, программы Kaspersky Anti-Virus.

На веб-странице своего профиля вы можете просмотреть историю начисления бонусных баллов и информацию о бонусных кодах активации, которые вам предоставлены. Также предоставленный бонусный код активации будет отправлен на вашу электронную почту.

Бонусный код активации может быть указан в программе в качестве резервного кода активации.

Бонусный код активации может быть применен для активации программы на другом компьютере (например, вы можете подарить его другому пользователю).

Применение бонусного кода активации невозможно в следующих случаях:

- Программа используется по подписке. В этом случае вы можете применить бонусный код активации после окончания подписки. Также вы можете применить бонусный код активации на другом компьютере.
- В программе уже указан резервный код активации. В этом случае вы можете применить бонусный код активации по истечении срока действия лицензии.
- *Чтобы получить бонусный код активации и активировать программу с помощью него, выполните следующие действия:*
	- 1. Откройте главное окно Kaspersky Anti-Virus и перейдите по ссылке **Личный кабинет** в нижней части окна.

Откроется веб-страница вашего профиля в программе «Защити друга».

2. Выполните авторизацию на веб-странице с помощью вашей учетной записи My Kaspersky.

На веб-странице отобразится информация вашего профиля в программе «Защити друга».

Вы можете просмотреть информацию о начисленных вам бонусных баллах в блоке **Мои бонусные баллы**. Если количества накопленных вами бонусных баллов достаточно для получения бонусного кода активации, рядом с кнопкой **Получить бонусный код активации** в правой части веб-страницы отображается уведомление

- 3. Чтобы получить бонусный код активации и активировать программу с помощью него, выполните следующие действия:
	- a. Нажмите на кнопку **Получить бонусный код активации**.

Дождитесь получения кода активации. Полученный бонусный код активации отобразится в открывшемся окне.

b. Нажмите на кнопку **Активировать**.

Откроется окно **Активация** с сообщением о проверке кода активации. После проверки кода активации откроется окно с сообщением об успешной активации Kaspersky Anti-Virus.

- *Чтобы просмотреть историю предоставления бонусных кодов активации и активировать программу с помощью бонусного кода активации, предоставленного ранее, выполните следующие действия:*
	- 1. Откройте главное окно Kaspersky Anti-Virus и перейдите по ссылке **Личный кабинет** в нижней части окна.

Откроется веб-страница вашего профиля в программе «Защити друга».

2. Выполните авторизацию на веб-странице с помощью вашей учетной записи My Kaspersky.

На веб-странице отобразится информация вашего профиля в программе «Защити друга».

3. В нижней части веб-страницы перейдите по ссылке **Бонусные коды активации**.

Откроется окно **Бонусные баллы** на закладке **Бонусные коды активации**.

4. В списке полученных бонусных кодов активации нажмите на код активации, с помощью которого вы хотите активировать программу.

Откроется окно, содержащее бонусный код активации.

5. Нажмите на кнопку **Активировать**.

Откроется окно **Активация** с сообщением о проверке кода активации. После проверки кода активации откроется окно с сообщением об успешной активации Kaspersky Anti-Virus.

# РАБОТА С ПРОГРАММОЙ ИЗ КОМАНДНОЙ СТРОКИ

Вы можете работать с Kaspersky Anti-Virus с помощью командной строки.

Синтаксис командной строки:

avp.com <команда> [параметры]

Для просмотра справочной информации о синтаксисе командной строки предусмотрена команда:

avp.com [ /? | HELP ]

Эта команда позволяет получить полный список команд, доступных для работы с Kaspersky Anti-Virus через командную строку.

Для получения справочной информации о синтаксисе конкретной команды вы можете воспользоваться одной из следующих команд:

avp.com <команда> /? avp.com HELP <команда>

Обращаться к программе через командную строку следует из папки установки программы либо с указанием полного пути к avp.com.

# ОБРАЩЕНИЕ В СЛУЖБУ ТЕХНИЧЕСКОЙ ПОДДЕРЖКИ

Этот раздел содержит информацию о способах получения технической поддержки и о том, какие условия требуются для получения помощи от Службы технической поддержки.

### В ЭТОМ РАЗДЕЛЕ

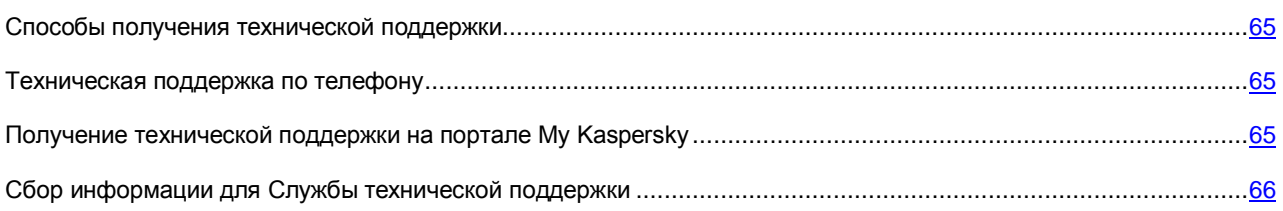

## <span id="page-64-0"></span>СПОСОБЫ ПОЛУЧЕНИЯ ТЕХНИЧЕСКОЙ ПОДДЕРЖКИ

Если вы не нашли решения вашей проблемы в документации к программе или в одном из источников информации о программе (см. раздел [«Источники информации о программе»](#page-9-0) на стр. [10\)](#page-9-0), рекомендуем обратиться в Службу технической поддержки «Лаборатории Касперского». Сотрудники Службы технической поддержки ответят на ваши вопросы об установке и использовании программы.

Прежде чем обратиться в Службу технической поддержки, ознакомьтесь с правилами предоставления технической поддержки [\(http://support.kaspersky.ru/support/rules\)](http://support.kaspersky.ru/support/rules).

Вы можете связаться со специалистами Службы технической поддержки одним из следующих способов:

- Позвонить по телефону. Этот способ позволяет проконсультироваться по телефону со специалистами русскоязычной или интернациональной Службы технической поддержки.
- Отправить запрос с портала My Kaspersky. Этот способ позволяет вам связаться со специалистами Службы технической поддержки через форму запроса.

Техническая поддержка предоставляется только пользователям, которые приобрели лицензию на использование программы. Техническая поддержка для пользователей пробных версий не осуществляется.

## <span id="page-64-1"></span>ТЕХНИЧЕСКАЯ ПОДДЕРЖКА ПО ТЕЛЕФОНУ

Если возникла неотложная проблема, вы можете позвонить специалистам русскоязычной или международной технической поддержки [http://support.kaspersky.ru/support/contacts.](http://support.kaspersky.ru/support/contacts)

Перед обращением в Службу технической поддержки, пожалуйста, ознакомьтесь с правилами предоставления поддержки [http://support.kaspersky.ru/support/rules.](http://support.kaspersky.ru/support/rules) Это позволит нашим специалистам быстрее помочь вам.

## <span id="page-64-2"></span>ПОЛУЧЕНИЕ ТЕХНИЧЕСКОЙ ПОДДЕРЖКИ НА ПОРТАЛЕ MY KASPERSKY

My Kaspersky [\(https://my.kaspersky.ru\)](https://my.kaspersky.ru/) – это cервис, предназначенный для отправки запросов в Службу технической поддержки и для управления кодами активации программ «Лаборатории Касперского».

Для доступа к порталу My Kaspersky вам требуется зарегистрироваться на странице регистрации [\(https://my.kaspersky.com/ru/\)](https://my.kaspersky.com/ru/). Вам нужно указать адрес электронной почты и пароль для доступа к порталу My Kaspersky.

На портале My Kaspersky вы можете выполнять следующие действия:

- отправлять запросы в Службу технической поддержки и Вирусную лабораторию;
- обмениваться сообщениями со Службой технической поддержки без использования электронной почты;
- отслеживать состояние ваших запросов в реальном времени;
- просматривать полную историю ваших запросов в Службу технической поддержки:
- получать копию файла ключа в случае, если файл ключа был утерян или удален.

#### **Электронный запрос в Службу технической поддержки**

Вы можете отправить электронный запрос в Службу технической поддержки на русском, английском, немецком, французском или испанском языках.

В полях формы электронного запроса вам нужно указать следующие сведения:

- тип запроса;
- название и номер версии программы;
- текст запроса;
- номер клиента и пароль;
- электронный адрес.

Специалист Службы технической поддержки направляет ответ на ваш вопрос через портал My Kaspersky и по адресу электронной почты, который вы указали в электронном запросе.

### **Электронный запрос в Вирусную лабораторию**

Некоторые запросы требуется направлять не в Службу технической поддержки, а в Вирусную лабораторию.

Вы можете отправлять в Вирусную лабораторию запросы на исследование подозрительных файлов или вебресурсов. Вы также можете обращаться туда в случаях ложных срабатываний Kaspersky Anti-Virus на файлы или веб-ресурсы, которые вы не считаете опасными.

## <span id="page-65-0"></span>СБОР ИНФОРМАЦИИ ДЛЯ СЛУЖБЫ ТЕХНИЧЕСКОЙ ПОДДЕРЖКИ

После того как вы проинформируете специалистов Службы технической поддержки о возникшей проблеме, они могут попросить вас сформировать отчет с информацией об операционной системе и отправить его в Службу технической поддержки. Также специалисты Службы технической поддержки могут попросить вас создать файл трассировки. Файл трассировки позволяет отследить процесс пошагового выполнения команд программы и обнаружить, на каком этапе работы программы возникает ошибка.

В результате анализа присланных вами данных специалисты Службы технической поддержки могут создать и отправить вам скрипт AVZ. Выполнение скриптов AVZ позволяет проводить анализ запущенных процессов на наличие вредоносного кода, проверять систему на наличие вредоносного кода, лечить / удалять зараженные файлы и создавать отчеты о результатах проверки системы.

Для более эффективного оказания поддержки в случае возникновения вопросов по работе программы специалисты Службы технической поддержки могут попросить вас в отладочных целях на время проведения работ по диагностике изменить параметры программы. Для этого может потребоваться выполнение следующих действий:

- Активировать функциональность сбора расширенной диагностической информации.
- Выполнить более тонкую настройку работы отдельных компонентов программы, недоступную через стандартные средства пользовательского интерфейса.
- Изменить параметры хранения и отправки собираемой диагностической информации.
- Настроить перехват и сохранение в файл сетевого трафика.

Вся необходимая для выполнения перечисленных действий информация (описание последовательности шагов, изменяемые параметры, конфигурационные файлы, скрипты, дополнительные возможности командной строки, отладочные модули, специализированные утилиты и т. д.), а также состав собираемых в отладочных целях данных будут сообщены вам специалистами Cлужбы технической поддержки. Собранная расширенная диагностическая информация сохраняется на компьютере пользователя. Автоматическая пересылка собранных данных в «Лабораторию Касперского» не выполняется.

Перечисленные выше действия должны выполняться только под руководством специалистов Службы технической поддержки по полученным от них инструкциям. Самостоятельное изменение параметров работы программы способами, не описанными в Руководстве администратора или в рекомендациях специалистов Службы технической поддержки, может привести к замедлению и сбоям в работе операционной системы, снижению уровня защиты компьютера, а также к нарушению доступности и целостности обрабатываемой информации.

#### В ЭТОМ РАЗДЕЛЕ

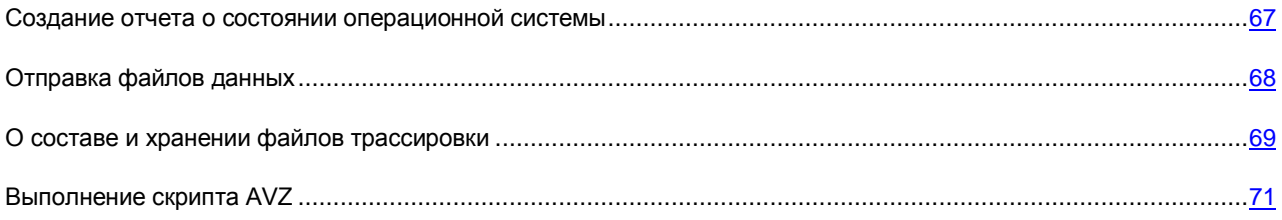

### <span id="page-66-0"></span>СОЗДАНИЕ ОТЧЕТА О СОСТОЯНИИ ОПЕРАЦИОННОЙ СИСТЕМЫ

*Чтобы создать отчет о состоянии операционной системы, выполните следующие действия:*

- 1. Откройте главное окно программы.
- 2. По ссылке **Поддержка** в нижней части окна откройте окно **Поддержка**.
- 3. В открывшемся окне перейдите по ссылке **Мониторинг проблем**.

Откроется окно **Мониторинг проблем**.

4. В открывшемся окне перейдите по ссылке **Создать отчет об операционной системе**.

Отчет о состоянии операционной системы формируется в форматах HTML и XML и сохраняется в архиве sysinfo.zip. По окончании извлечения информации об операционной системе вы можете просмотреть отчет.

- *Чтобы просмотреть отчет, выполните следующие действия:*
	- 1. Откройте главное окно программы.
	- 2. По ссылке **Поддержка** в нижней части окна откройте окно **Поддержка**.
	- 3. В открывшемся окне перейдите по ссылке **Мониторинг проблем**.

Откроется окно **Мониторинг проблем**.

4. В открывшемся окне перейдите по ссылке **Просмотреть отчет**.

Откроется окно Проводника Microsoft Windows.

5. В открывшемся окне откройте архив sysinfo.zip, содержащий файлы отчета.

### <span id="page-67-0"></span>ОТПРАВКА ФАЙЛОВ ДАННЫХ

После создания файлов трассировки и отчета о состоянии операционной системы их необходимо отправить специалистам Службы технической поддержки «Лаборатории Касперского».

Чтобы загрузить файлы на сервер Службы технической поддержки, вам понадобится номер запроса. Этот номер доступен на портале My Kaspersky при наличии активного запроса.

- *Чтобы загрузить файлы данных на сервер Службы технической поддержки, выполните следующие действия:*
	- 1. Откройте главное окно программы.
	- 2. По ссылке **Поддержка** в нижней части окна откройте окно **Поддержка**.
	- 3. В открывшемся окне перейдите по ссылке **Мониторинг проблем**.

Откроется окно **Мониторинг проблем**.

4. В открывшемся окне перейдите по ссылке **Отправить отчет в Службу технической поддержки**.

Откроется окно **Отправка отчета**.

- 5. Установите флажки рядом с теми данными, которые вы хотите отправить в Службу технической поддержки.
- 6. Нажмите на кнопку **Отправить отчет**.

Выбранные файлы данных будут упакованы и отправлены на сервер Службы технической поддержки.

Если связаться со Службой технической поддержки по какой-либо причине невозможно, вы можете сохранить файлы данных на вашем компьютере и впоследствии отправить их с портала My Kaspersky.

*Чтобы сохранить файлы данных на диске, выполните следующие действия:*

- 1. Откройте главное окно программы.
- 2. По ссылке **Поддержка** в нижней части окна откройте окно **Поддержка**.
- 3. В открывшемся окне перейдите по ссылке **Мониторинг проблем**.
- 4. Откроется окно **Мониторинг проблем**.

5. В открывшемся окне перейдите по ссылке **Отправить отчет в Службу технической поддержки**.

Откроется окно **Отправка отчета**.

- 6. Выберите типы данных, которые вы хотите отправлять:
	- **Информация об операционной системе**. Установите этот флажок, если вы хотите отправить в Службу технической поддержки информацию об операционной системе вашего компьютера.
	- **Собранные для анализа данные**. Установите этот флажок, если вы хотите отправить в Службу технической поддержки файлы трассировки программы. По ссылке **<количество> файлов>, <объем данных>** откройте окно **Собранные для анализа данные**. Установите флажки напротив тех файлов трассировки, которые вы хотите отправлять.
- 7. Перейдите по ссылке **Сохранить отчет**.

Откроется окно для сохранения архива.

8. Задайте имя архива и подтвердите сохранение.

Созданный архив вы можете отправить в Службу технической поддержки через портал My Kaspersky.

### <span id="page-68-0"></span>О СОСТАВЕ И ХРАНЕНИИ ФАЙЛОВ ТРАССИРОВКИ

Файлы трассировки хранятся на вашем компьютере в защищенном виде в течение всего времени использования программы и безвозвратно удаляются при удалении программы.

Файлы трассировки хранятся в папке ProgramData\Kaspersky Lab.

Файлы трассировки имеют следующие названия: KAV<номер версии dateXX.XX timeXX.XX pidXXX.><тип файла трассировки>.log.enc1.

Все файлы трассировки содержат следующие общие данные:

- Время события.
- Номер потока выполнения.
- Компонент программы, в результате работы которого произошло событие.
- Степень важности события (информационное, предупреждение, критическое, ошибка).
- Описание события выполнения команды компонента программы и результата выполнения этой команды.

#### **Содержание файлов трассировки SRV.log, GUI.log и ALL.log**

В файлы трассировки SRV.log и GUI.log может записываться следующая информация:

- Личные данные, в том числе фамилия, имя и отчество, если эти данные являются частью пути к файлам на локальном компьютере.
- Имя пользователя и пароль, если они передавались в открытом виде. Эти данные могут записываться в файлы трассировки при проверке интернет-трафика. Трафик записывается в файлы трассировки только из trafmon2.ppl.
- Имя пользователя и пароль, файлы cookie, если они содержатся в заголовках протокола HTTP.
- Имя учетной записи для входа в Microsoft Windows, если имя учетной записи является частью имени файла.
- Адрес вашей электронной почты или веб-адрес с именем учетной записи и паролем, если они содержатся в имени обнаруженного объекта.
- Веб-сайты, которые вы посещаете, а также ссылки с этих веб-сайтов. Эти данные записываются в файлы трассировки, когда программа проверяет веб-сайты.
- Адрес прокси-сервера, имя компьютера, порт, IP-адрес, имя пользователя, используемое при авторизации на прокси-сервере. Эти данные записываются в файлы трассировки, если программа использует прокси-сервер.
- Внешние IP-адреса, с которыми было установлено соединение с вашего компьютера.
- Информация об активации программы, которая может включать текущий и предыдущий коды активации, локализацию программы, идентификаторы программы, продукта, кастомизации, версию программы, уникальный идентификатор, который генерируется для каждой уникальной инсталляции операционной системы, идентификатор компьютера пользователя, дату и время на компьютере пользователя в момент активации в UTC.

### **Содержание файлов трассировки HST.log, BL.log, Dumpwriter.log**

Файл трассировки HST содержит информацию о выполнении задачи обновления баз и программных модулей.

Файл трассировки BL содержит информацию о событиях, возникающих во время работы программы, а также данные, необходимые для устранения неполадок в работе программы. Этот файл создается, если программа запускается с параметром avp.exe –bl. Также файл BL может содержать информацию об активации программы, которая может включать текущий и предыдущий коды активации, локализацию программы, идентификаторы программы, продукта, кастомизации, версию программы, уникальный идентификатор, который генерируется для каждой уникальной инсталляции операционной системы, идентификатор компьютера пользователя, дату и время на компьютере пользователя в момент активации в UTC.

Файл трассировки dumpwriter.log содержит служебную информацию, необходимую для устранения неполадок, возникающих при записи дампа памяти программы.

#### **Содержание файлов трассировки плагинов программы**

Файлы трассировки плагинов программы содержат следующую информацию:

- VirtualKeyboard (VKB.log) содержит служебную информацию о работе плагина и данные, необходимые для устранения неполадок в работе плагина.
- ContentBlocker (CB.log) содержит служебную информацию о работе плагина, в том числе информацию о событиях проверки веб-адресов, результатах проверки, соединении с удаленными IP-адресами, параметрах прокси-сервера. Также файл содержит данные, необходимые для устранения неполадок в работе плагина.
- Office Anti-Virus (OA.log) содержит информацию о проверке документов Microsoft Office. Также этот файл может содержать информацию о полном пути к документу или адресу веб-сайта, с которого этот документ был загружен.
- Файл трассировки плагина запуска задачи проверки из контекстного меню (shellex.dll.log). Содержит информацию о выполнении задачи проверки и данные, необходимые для устранения неполадок в работе плагина.
- Файлы трассировки плагина Почтового Антивируса (mcou.OUTLOOK.EXE). Файл может содержать части почтовых сообщений, в том числе электронные адреса.

### <span id="page-70-0"></span>ВЫПОЛНЕНИЕ СКРИПТА AVZ

Не рекомендуется вносить изменения в текст скрипта, присланного вам специалистами «Лаборатории Касперского». В случае возникновения проблем в ходе выполнения скрипта обращайтесь в Службу технической поддержки. 

- *Чтобы выполнить скрипт AVZ, выполните следующие действия:*
	- 1. Откройте главное окно программы.
	- 2. По ссылке **Поддержка** в нижней части окна откройте окно **Поддержка**.
	- 3. В открывшемся окне перейдите по ссылке **Мониторинг проблем**.

Откроется окно **Мониторинг проблем**.

4. В открывшемся окне перейдите по ссылке **Выполнить скрипт**.

Откроется окно **Выполнение скрипта**.

5. Скопируйте текст скрипта, полученного от специалистов Службы технической поддержки, вставьте его в поле ввода в открывшемся окне и нажмите на кнопку **Выполнить**.

Запустится выполнение скрипта.

В случае успешного выполнения скрипта работа мастера завершится автоматически. Если во время выполнения скрипта возникнет сбой, мастер выведет на экран соответствующее сообщение.

## ОГРАНИЧЕНИЯ И ПРЕДУПРЕЖДЕНИЯ

Kaspersky Anti-Virus имеет ряд некритичных для работы программы ограничений.

### **Ограничения при обновлении предыдущей версии программы**

При обновлении предыдущей версии Kaspersky Anti-Virus следующие параметры программы заменяются параметрами по умолчанию: источники обновлений, список доверенных веб-адресов, параметры Модуля проверки ссылок.

### **Ограничения работы некоторых компонентов и обработки файлов в автоматическом режиме**

Обработка зараженных файлов выполняется в автоматическом режиме по правилам, сформированным специалистами «Лаборатории Касперского». Вы не можете вручную изменять эти правила. Правила могут обновиться в результате обновления баз и программных модулей. Также в автоматическом режиме обновляются правила Сетевого экрана.

#### **Ограничения проверки файлов и сертификатов веб-сайтов**

При проверке файла программа может обращаться за информацией об этом файле в Kaspersky Security Network. Если данные из Kaspersky Security Network получить не удалось, программа принимает решение о том, является ли этот файл зараженным, на основании локальных антивирусных баз. При проверке сертификатов веб-сайтов в режиме Безопасных платежей по умолчанию программа присваивает неизвестным сертификатам статус действительных.

### **Ограничения функциональности Мониторинга активности**

Функциональность противодействия программам-крипторам (шифрование файлов пользователя вредоносной программой) имеет следующие ограничения:

- Для обеспечения функциональности используется системная папка Temp. Если на системном диске, на котором расположена папка Temp, недостаточно свободного места для создания временных файлов, защита от программ-крипторов не предоставляется. При этом уведомление о невыполнении копирования (непредоставлении защиты) не выводится.
- Временные файлы удаляются автоматически при завершении работы Kaspersky Anti-Virus или отключении компонента Мониторинг активности.
- В случае нештатного завершения работы Kaspersky Anti-Virus временные файлы автоматически не удаляются. Чтобы удалить временные файлы, необходимо вручную очистить папку Temp. Для этого откройте окно **Выполнить** (**Запуск программы** в Windows XP) и в поле **Открыть** введите %TEMP%. Нажмите на кнопку **ОК**.

### **Предупреждение о сборе диагностической информации**

Диагностическая информация о работе программы, которую вы собираете для Службы технической поддержки, в процессе сбора шифруется. При необходимости шифрование можно выключить.

### **Ограничения функциональности Защищенные соединения**

В связи с техническими ограничениями реализации алгоритмов проверки проверка защищенных соединений не поддерживает некоторые расширения протокола TLS 1.0 и выше (в частности NPN и ALPN). Подключение по этим протоколам может быть ограничено. Интернет-браузеры с поддержкой протокола SPDY используют вместо SPDY протокол HTTP поверх TLS, даже если сервер, к которому выполняется подключение, поддерживает SPDY. При этом уровень защиты соединения не снижается.
#### Особенности обработки вредоносных объектов компонентами программы

Kaspersky Anti-Virus по умолчанию может удалять файлы, если их лечение невозможно. Удаление по умолчанию может выполняться при обработке файлов такими компонентами, как Почтовый Антивирус, Файловый Антивирус, при выполнении задач проверки, а также при обнаружении опасной активности программ компонентом Мониторинг активности.

#### Ограничения работы Kaspersky Anti-Virus на Microsoft Windows 10

Если вы установили программу на операционную систему Microsoft Windows 10, становится недоступной функциональность лечения активного заражения.

Также при установке программы на операционную систему Microsoft Windows 10 частично ограничивается следующая функциональность:

- Самозащита. Не работает самозащита графического интерфейса программы, даже если она включена.  $\bullet$
- Мониторинг активности.  $\bullet$
- Защита от программ-крипторов и программ блокировки экрана. Программа может обнаруживать только  $\bullet$ самые простые программы-крипторы и программы блокировки экрана.

# **ГЛОССАРИЙ**

# K

### **KASPERSKY SECURITY NETWORK (KSN)**

Инфраструктура онлайн-служб и сервисов, предоставляющая доступ к оперативной базе знаний «Лаборатории Касперского» о репутации файлов, веб-ресурсов и программного обеспечения. Использование данных Kaspersky Security Network обеспечивает более высокую скорость реакции программ «Лаборатории Касперского» на неизвестные угрозы, повышает эффективность работы некоторых компонентов защиты, а также снижает вероятность ложных срабатываний.

# A

#### АКТИВАЦИЯ ПРОГРАММЫ

Перевод программы в полнофункциональный режим. Активация выполняется пользователем во время или после установки программы. Для активации программы пользователю необходим код активации.

#### АНТИВИРУСНЫЕ БАЗЫ

Базы данных, которые содержат информацию об угрозах компьютерной безопасности, известных «Лаборатории Касперского» на момент выпуска антивирусных баз. Записи в антивирусных базах позволяют обнаруживать в проверяемых объектах вредоносный код. Антивирусные базы формируются специалистами «Лаборатории Касперского» и обновляются каждый час.

#### Б

#### БАЗА ВРЕДОНОСНЫХ ВЕБ-АДРЕСОВ

Список адресов веб-ресурсов, содержимое которых может быть расценено как опасное. Список сформирован специалистами «Лаборатории Касперского», регулярно обновляется и входит в поставку программы «Лаборатории Касперского».

#### БАЗА ФИШИНГОВЫХ ВЕБ-АДРЕСОВ

Список адресов веб-ресурсов, которые определены специалистами «Лаборатории Касперского» как фишинговые. База регулярно обновляется и входит в поставку программы «Лаборатории Касперского».

#### Блокирование объекта

Запрет доступа к объекту со стороны внешних программ. Заблокированный объект не может быть прочитан, выполнен, изменен или удален.

#### БОНУСНЫЕ БАПЛЫ

Баллы, которые «Лаборатория Касперского» предоставляет пользователям, участвующим в программе «Защити друга». Бонусные баллы предоставляются пользователю, если пользователь разместил ссылку на программу «Лаборатории Касперского» в социальных сетях или в почтовом сообщении и по этой ссылке его друг загрузил установочный пакет программы и активировал программу.

#### Бонусный код активации

Код активации Kaspersky Anti-Virus, который предоставляется пользователю в обмен на бонусные баллы.

### B

#### Вирус

Программа, которая заражает другие программы - добавляет в них свой код, чтобы получить управление при запуске зараженных файлов. Это простое определение дает возможность выявить основное действие, выполняемое вирусом - заражение.

#### Вирусная атака

Ряд целенаправленных попыток заразить компьютер вирусом.

#### Возможно зараженный объект

Объект, код которого содержит модифицированный участок кода известной программы, представляющей угрозу, или объект, напоминающий такую программу по своему поведению.

#### Возможный спам

Сообщение, которое нельзя однозначно классифицировать как спам, но которое обладает некоторыми признаками спама (например, некоторые виды рассылок и рекламных сообщений).

#### Г

#### Группа доверия

Группа, в которую Kaspersky Anti-Virus помешает программу или процесс в зависимости от наличия электронной цифровой подписи программы, репутации программы в Kaspersky Security Network, доверия к источнику программы и потенциальной опасности действий, которые выполняет программа или процесс. На основании принадлежности программы к группе доверия Kaspersky Anti-Virus может накладывать ограничения на действия этой программы в операционной системе.

В Kaspersky Anti-Virus используются следующие группы доверия: «Доверенные», «Слабые ограничения», «Сильные ограничения», «Недоверенные».

# Д

#### ДОВЕРЕННЫЙ ПРОЦЕСС

Программный процесс, файловые операции которого не контролируются программой «Лаборатории Касперского» в режиме постоянной защиты. При обнаружении подозрительной активности доверенного процесса Kaspersky Anti-Virus исключает этот процесс из списка доверенных и блокирует его действия.

#### Доступное обновление

Пакет обновлений модулей программы «Лаборатории Касперского», в состав которого включены набор срочных обновлений, собранных за некоторый период, и изменения в архитектуре программы.

#### $\overline{\mathbf{3}}$

#### ЗАГРУЗОЧНЫЙ СЕКТОР ДИСКА

Загрузочный сектор - это особый сектор на жестком диске компьютера, дискете или другом устройстве хранения информации. Содержит сведения о файловой системе диска и программу-загрузчик, отвечающую за запуск операционной системы.

Существует ряд вирусов, поражающих загрузочные секторы дисков, которые так и называются - загрузочные вирусы (boot-вирусы). Программа «Лаборатории Касперского» позволяет проверять загрузочные секторы на присутствие вирусов и лечить их в случае заражения.

#### **ЗАДАЧА**

Функции, выполняемые программой «Лаборатории Касперского», реализованы в виде задач, например: задача полной проверки, задача обновления.

#### ЗАРАЖЕННЫЙ ОБЪЕКТ

Объект, участок кода которого полностью совпадает с участком кода известной программы, представляющей угрозу. Специалисты «Лаборатории Касперского» не рекомендуют вам работать с такими объектами.

#### K

#### **К**арантин

Специальное хранилище, в которое программа помещает резервные копии файлов, измененных или удаленных во время лечения. Копии файлов хранятся в специальном формате и не представляют опасности для компьютера.

#### КЛАВИАТУРНЫЙ ПЕРЕХВАТЧИК

Программа, предназначенная для скрытой записи информации о клавишах, нажимаемых пользователем во время работы на компьютере. Клавиатурные перехватчики также называют кейлоггерами.

#### Код активации

Код, который вы получаете, приобретая лицензию на использование Kaspersky Anti-Virus. Этот код необходим для активации программы.

Код активации представляет собой последовательность из двадцати латинских букв и цифр, в формате ххххх-XXXXX-XXXXX-XXXXX.

#### Компоненты защиты

Части Kaspersky Anti-Virus, предназначенные для защиты компьютера от отдельных типов угроз (например, Анти-Спам, Анти-Фишинг). Каждый компонент защиты относительно независим от других компонентов и может быть отключен или настроен отдельно.

## Л

#### ЛОЖНОЕ СРАБАТЫВАНИЕ

Ситуация, когда незараженный объект определяется программой «Лаборатории Касперского» как зараженный из-за того, что его код напоминает код вируса.

#### $\mathbf{N}_I$

#### МАСКА ФАЙЛА

Представление имени файла общими символами. Основными символами, используемыми в масках файлов, являются \* и ? (где \* - любое число любых символов, а ? - любой один символ).

#### Н

#### НЕИЗВЕСТНЫЙ ВИРУС

Новый вирус, информации о котором нет в базах. Как правило, неизвестные вирусы обнаруживаются<br>программой в объектах при помощи эвристического анализатора. Таким объектам присваивается статус возможно зараженных.

#### НЕСОВМЕСТИМАЯ ПРОГРАММА

Антивирусная программа стороннего производителя или программа «Лаборатории Касперского», не поддерживающая управление через Kaspersky Anti-Virus.

# $\mathbf 0$

#### **ОБНОВЛЕНИЕ**

Процедура замены / добавления новых файлов (баз или программных модулей), получаемых с серверов обновлений «Лаборатории Касперского».

#### ОБЪЕКТЫ АВТОЗАПУСКА

Набор программ, необходимых для запуска и правильной работы операционной системы и программного обеспечения вашего компьютера. Каждый раз при старте операционная система запускает эти объекты. Существуют вирусы, способные поражать именно объекты автозапуска, что может привести, например, к блокированию запуска операционной системы.

# $\overline{\phantom{a}}$

#### ПАКЕТ ОБНОВЛЕНИЙ

Пакет файлов для обновления баз и программных модулей. Программа «Лаборатории Касперского» копирует пакеты обновлений с серверов обновлений «Лаборатории Касперского», затем автоматически устанавливает и применяет их.

#### ПАРАМЕТРЫ ЗАДАЧИ

Параметры работы программы, специфичные для каждого типа задач.

#### ПОТЕНЦИАЛЬНО ЗАРАЖАЕМЫЙ ФАЙЛ

Файл, который в силу своей структуры или формата может быть использован злоумышленниками в качестве «контейнера» для размещения и распространения вредоносного кода. Как правило, это исполняемые файлы, например, с расширением com, exe, dll и другими. Риск внедрения в такие файлы вредоносного кода достаточно **BHICOK** 

#### ПРОВЕРКА ТРАФИКА

Проверка в режиме реального времени с использованием информации текущей (последней) версии баз объектов, передаваемых по всем протоколам (например, HTTP, FTP и прочим).

#### ПРОГРАММНЫЕ МОДУЛИ

Файлы, входящие в состав установочного пакета программы «Лаборатории Касперского» и отвечающие за реализацию его основных задач. Каждому типу задач, реализуемых программой (защита, проверка, обновление баз и программных модулей), соответствует свой программный модуль.

#### Протокол

Четко определенный и стандартизованный набор правил, регулирующих взаимодействие между клиентом и сервером. К ряду хорошо известных протоколов и связанных с ними служб относятся: HTTP, FTP и NNTP.

#### Профиль пользователя

Сводная информация об участии пользователя в программе «Защити друга». В профиле пользователя содержится количество набранных им бонусных баллов, ссылка на страницу загрузки Kaspersky Anti-Virus, а также предоставленные пользователю бонусные коды активации.

#### D

#### РЕЙТИНГ ПОЛЬЗОВАТЕЛЯ

Степень активности пользователя при использовании Kaspersky Anti-Virus. Рейтинг пользователя отображается в профиле пользователя и зависит от параметров и используемой версии программы.

#### **Руткит**

Программа или набор программ для скрытия следов присутствия злоумышленника или вредоносной программы в операционной системе.

В операционных системах Windows под руткитом принято подразумевать программу, которая внедряется в операционную систему и перехватывает системные функции (Windows API). Перехват и модификация низкоуровневых API-функций, в первую очередь, позволяет такой программе достаточно качественно маскировать свое присутствие в операционной системе. Кроме того, как правило, руткит может маскировать присутствие в операционной системе любых описанных в его конфигурации процессов, каталогов и файлов на диске, ключей в реестре. Многие руткиты устанавливают в операционную систему свои драйверы и службы (они также являются «невидимыми»).

#### C

#### СЕРВЕРЫ ОБНОВЛЕНИЙ «ЛАБОРАТОРИИ КАСПЕРСКОГО»

НТТР-серверы «Лаборатории Касперского», с которых программа «Лаборатории Касперского» получает обновления баз и программных модулей.

#### Скрипт

Небольшая компьютерная программа или независимая часть программы (функция), как правило, написанная для выполнения конкретной задачи. Наиболее часто применяется при использовании программ, встраиваемых в гипертекст. Скрипты запускаются, например, когда вы открываете некоторые веб-сайты.

Если включена постоянная защита, программа отслеживает запуск скриптов, перехватывает их и проверяет на присутствие вирусов. В зависимости от результатов проверки вы можете запретить или разрешить выполнение скрипта.

#### **C**<sub>n</sub>a<sub>M</sub>

Несанкционированная массовая рассылка электронных сообщений, чаще всего рекламного характера.

#### Срок действия лицензии

Период времени, в течение которого вы можете пользоваться функциями программы и дополнительными услугами.

#### СТЕПЕНЬ УГРОЗЫ

Показатель вероятности, с которой компьютерная программа может представлять угрозу для операционной системы. Степень угрозы вычисляется с помощью эвристического анализа на основании критериев двух типов:

- статических (например, информация об исполняемом файле программы: размер файла, дата создания и тому подобное);
- динамических, которые применяются во время моделирования работы программы в виртуальном окружении (анализ вызовов программой системных функций).

Степень угрозы позволяет выявить поведение, типичное для вредоносных программ. Чем ниже степень угрозы, тем больше действий в операционной системе разрешено программе.

# т

#### ТЕХНОЛОГИЯ | СНЕСКЕВ

Технология, позволяющая увеличить скорость антивирусной проверки за счет исключения тех объектов, которые не были изменены с момента предыдущей проверки, при условии, что параметры проверки (базы программы и настройки) не были изменены. Информация об этом хранится в специальной базе. Технология применяется как в режиме постоянной защиты, так и в режиме проверки по требованию.

Например, у вас есть файл архива, который был проверен программой «Лаборатории Касперского» и которому был присвоен статус не заражен. В следующий раз этот архив будет исключен из проверки, если он не был изменен и не менялись параметры проверки. Если вы изменили состав архива, добавив в него новый объект, изменили параметры проверки, обновили базы программы, архив будет проверен повторно.

Ограничения технологии iChecker:

- технология не работает с файлами больших размеров, так как в этом случае проверить весь файл быстрее, чем вычислять, был ли он изменен с момента последней проверки;
- технология поддерживает ограниченное число форматов.

#### **ТРАССИРОВКА**

Отладочное выполнение программы, при котором после выполнения каждой команды происходит остановка и отображается результат этого шага.

#### $\mathbf v$

#### Упакованный файл

Файл архива, который содержит в себе программу-распаковщик и инструкции операционной системе для ее выполнения.

#### УРОВЕНЬ БЕЗОПАСНОСТИ

Под уровнем безопасности понимается предустановленный набор параметров работы компонента программы.

#### **Уязвимость**

Недостаток в операционной системе или программе, который может быть использован производителями вредоносного программного обеспечения для проникновения в операционную систему или программу и нарушения ее целостности. Большое количество уязвимостей в операционной системе делает ее работу ненадежной, так как внедрившиеся в операционную систему вирусы могут вызывать сбои в работе как самой операционной системы, так и установленных программ.

#### $\bullet$

#### ФИШ И Н Г

Вид интернет-мошенничества, заключающийся в рассылке электронных сообщений с целью кражи конфиденциальной информации, как правило, финансового характера.

### Ц

#### Цифровая подпись

Зашифрованный блок данных, который входит в состав документа или программы. Цифровая подпись используется для идентификации автора документа или программы. Для создания цифровой подписи автор документа или программы должен иметь цифровой сертификат, который подтверждает личность автора.

Цифровая подпись позволяет проверить источник и целостность данных, и защититься от подделки.

### Э

#### ЭВРИСТИЧЕСКИЙ АНАЛИЗАТОР

Технология обнаружения угроз, информация о которых еще не занесена в базы «Лаборатории Касперского». Эвристический анализатор позволяет обнаруживать объекты, поведение которых в операционной системе может представлять угрозу безопасности. Объекты, обнаруженные с помощью эвристического анализатора, признаются возможно зараженными. Например, возможно зараженным может быть признан объект, который содержит последовательности команд, свойственные вредоносным объектам (открытие файла, запись в файл).

# ЗАО «ЛАБОРАТОРИЯ КАСПЕРСКОГО»

«Лаборатория Касперского» – известный в мире производитель систем защиты компьютеров от угроз: вирусов и других вредоносных программ, нежелательной почты (спама), сетевых и хакерских атак.

В 2008 году «Лаборатория Касперского» вошла в четверку ведущих мировых лидеров рынка программных решений для обеспечения информационной безопасности для конечных пользователей (рейтинг «IDC Worldwide Endpoint Security Revenue by Vendor»). По результатам исследования КОМКОН TGI-Russia 2009, «Лаборатория Касперского» – самый предпочитаемый производитель систем защиты для домашних пользователей в России.

«Лаборатория Касперского» основана в России в 1997 году. Сегодня «Лаборатория Касперского» – это международная группа компаний с центральным офисом в Москве и пятью региональными дивизионами, управляющими деятельностью компании в России, Западной и Восточной Европе, на Ближнем Востоке, в Африке, в Северной и Южной Америке, в Японии, Китае и других странах Азиатско-Тихоокеанского региона. В компании работает более 2000 квалифицированных специалистов.

**ПРОДУКТЫ**. Продукты «Лаборатории Касперского» защищают как домашние компьютеры, так и компьютерные сети организаций.

Линейка персональных продуктов включает антивирусные программы для настольных компьютеров и ноутбуков, для планшетных компьютеров, смартфонов и других мобильных устройств.

Компания предлагает программы и сервисы для защиты рабочих станций, файловых и веб-серверов, почтовых шлюзов, сетевых экранов. Использование этих решений в сочетании с централизованными средствами управления позволяет построить и эксплуатировать эффективную автоматизированную защиту организации от компьютерных угроз. Продукты «Лаборатории Касперского» сертифицированы крупными тестовыми лабораториями, совместимы с программным обеспечением многих поставщиков программного обеспечения и оптимизированы для работы на многих аппаратных платформах.

Вирусные аналитики «Лаборатории Касперского» работают круглосуточно. Каждый день они находят сотни новых компьютерных угроз, создают средства их обнаружения и лечения и включают их в базы, используемые программами «Лаборатории Касперского». *Антивирусная база «Лаборатории Касперского» обновляется ежечасно*, *база Анти-Спама* – *каждые 5 минут*.

**ТЕХНОЛОГИИ**. Многие технологии, без которых трудно представить себе современный антивирус, впервые разработаны именно «Лабораторией Касперского». Не случайно программное ядро Антивируса Касперского используют в своих продуктах многие другие разработчики программ: среди них SafeNet (USA), Alt-N Technologies (USA), Blue Coat Systems (USA), Check Point Software Technologies (Israel), Clearswift (UK), CommuniGate Systems (USA), Openwave Messaging (Ireland), D-Link (Taiwan), M86 Security (USA), GFI Software (Malta), IBM (USA), Juniper Networks (USA), LANDesk (USA), Microsoft (USA), Netasq+Arkoon (France), NETGEAR (USA), Parallels (USA), SonicWALL (USA), WatchGuard Technologies (USA), ZyXEL Communications (Taiwan). Многие из инновационных технологий компании подтверждены патентами.

**ДОСТИЖЕНИЯ**. За годы борьбы с компьютерными угрозами «Лаборатория Касперского» завоевала сотни наград. Например, в 2010 году Антивирус Касперского получил несколько высших наград Advanced+ в тестах, проведенных авторитетной австрийской антивирусной лабораторией AV-Comparatives. Но главная награда «Лаборатории Касперского» – это приверженность пользователей по всему миру. Продукты и технологии компании защищают более 300 миллионов пользователей. Количество организаций, являющихся ее клиентами, превышает 200 тысяч.

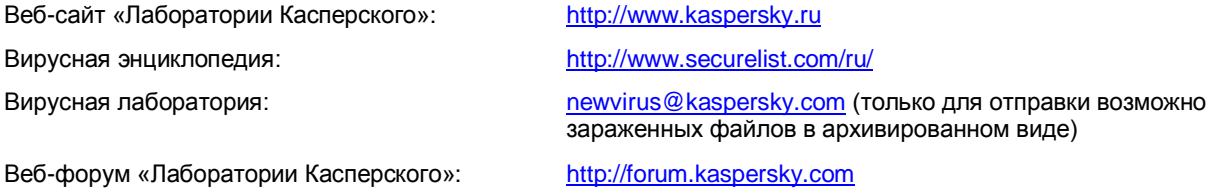

# ИНФОРМАЦИЯ О СТОРОННЕМ КОДЕ

Информация о стороннем коде содержится в файле legal\_notices.txt, расположенном в папке установки программы.

# УВЕДОМЛЕНИЯ О ТОВАРНЫХ ЗНАКАХ

Зарегистрированные товарные знаки и знаки обслуживания являются собственностью их правообладателей.

Google Chrome – товарный знак Google, Inc.

Intel, Celeron, Atom – товарные знаки Intel Corporation, зарегистрированные в Соединенных Штатах Америки и в других странах.

Internet Explorer, Microsoft, Windows, Windows Vista – товарные знаки Microsoft Corporation, зарегистрированные в Соединенных Штатах Америки и в других странах.

ICQ – товарный знак и / или знак обслуживания ICQ LLC.

Mozilla и Firefox – товарные знаки Mozilla Foundation.

# ПРЕДМЕТНЫЙ УКАЗАТЕЛЬ

# K

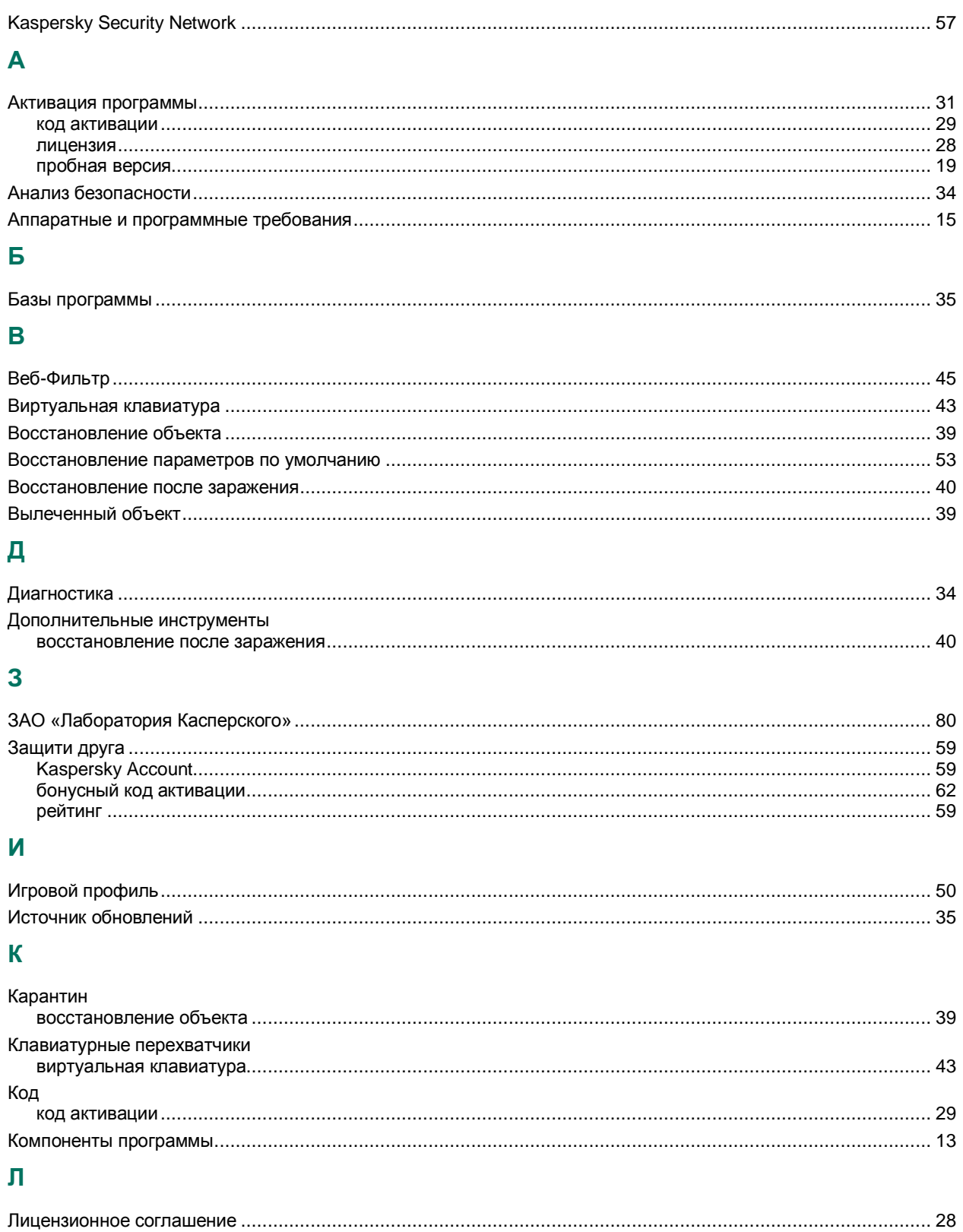

Лицензия

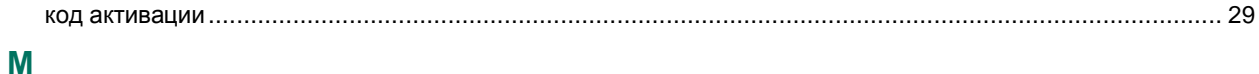

# Модуль проверки ссылок  $\mathbf 0$

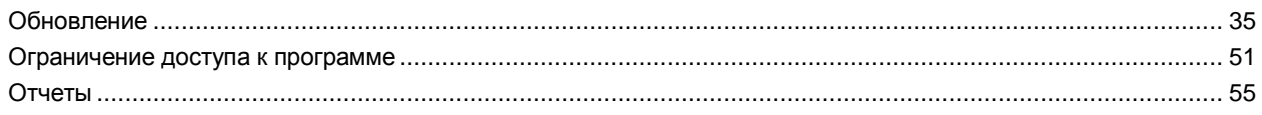

# $\mathbf \Pi$

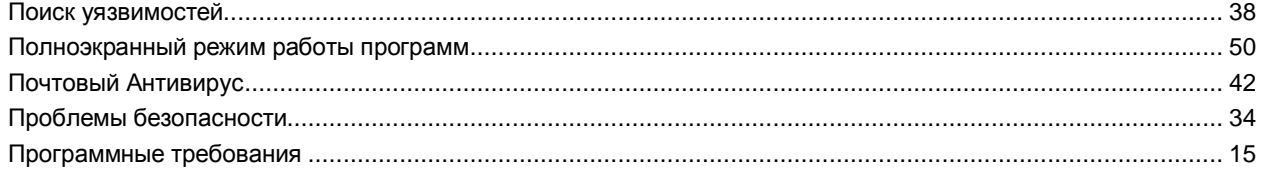

# $\overline{c}$

# $\mathbf T$

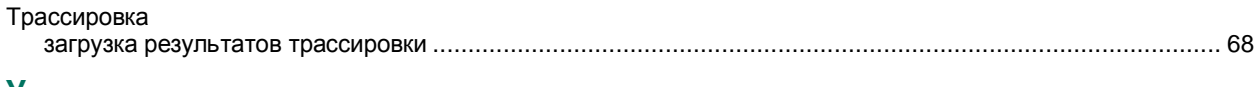

# У

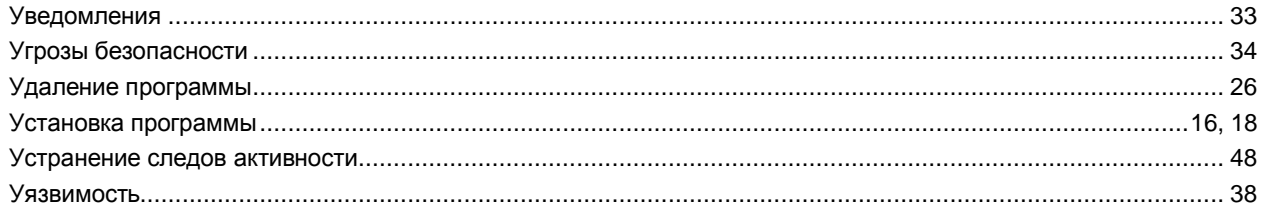